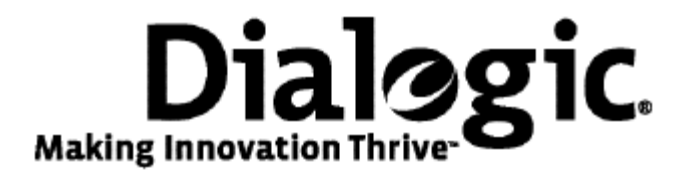

## **Dialogic® TX 4000C CompactPCI SS7 Network Interface Board Installation Manual**

July 2009 64-0431-01

**www.dialogic.com** 

#### **Copyright and legal notices**

Copyright © 2004-2009 Dialogic Corporation. All Rights Reserved. You may not reproduce this document in whole or in part without permission in writing from Dialogic Corporation at the address provided below.

All contents of this document are furnished for informational use only and are subject to change without notice and do not represent a commitment on the part of Dialogic Corporation or its subsidiaries ("Dialogic"). Reasonable effort is made to ensure the accuracy of the information contained in the document. However, Dialogic does not warrant the accuracy of this information and cannot accept responsibility for errors, inaccuracies or omissions that may be contained in this document.

INFORMATION IN THIS DOCUMENT IS PROVIDED IN CONNECTION WITH DIALOGIC*®* PRODUCTS. NO LICENSE, EXPRESS OR IMPLIED, BY ESTOPPEL OR OTHERWISE, TO ANY INTELLECTUAL PROPERTY RIGHTS IS GRANTED BY THIS DOCUMENT. EXCEPT AS PROVIDED IN A SIGNED AGREEMENT BETWEEN YOU AND DIALOGIC, DIALOGIC ASSUMES NO LIABILITY WHATSOEVER, AND DIALOGIC DISCLAIMS ANY EXPRESS OR IMPLIED WARRANTY, RELATING TO SALE AND/OR USE OF DIALOGIC PRODUCTS INCLUDING LIABILITY OR WARRANTIES RELATING TO FITNESS FOR A PARTICULAR PURPOSE, MERCHANTABILITY, OR INFRINGEMENT OF ANY INTELLECTUAL PROPERTY RIGHT OF A THIRD PARTY.

Dialogic products are not intended for use in medical, life saving, life sustaining, critical control or safety systems, or in nuclear facility applications.

Due to differing national regulations and approval requirements, certain Dialogic products may be suitable for use only in specific countries, and thus may not function properly in other countries. You are responsible for ensuring that your use of such products occurs only in the countries where such use is suitable. For information on specific products, contact Dialogic Corporation at the address indicated below or on the web at www.dialogic.com.

It is possible that the use or implementation of any one of the concepts, applications, or ideas described in this document, in marketing collateral produced by or on web pages maintained by Dialogic may infringe one or more patents or other intellectual property rights owned by third parties. Dialogic does not provide any intellectual property licenses with the sale of Dialogic products other than a license to use such product in accordance with intellectual property owned or validly licensed by Dialogic and no such licenses are provided except pursuant to a signed agreement with Dialogic. More detailed information about such intellectual property is available from Dialogic's legal department at 9800 Cavendish Blvd., 5th Floor, Montreal, Quebec, Canada H4M 2V9. Dialogic encourages all users of its products to procure all necessary intellectual property licenses required to implement any concepts or applications and does not condone or encourage any intellectual property infringement and disclaims any responsibility related thereto. These intellectual property licenses may differ from country to country and it is the responsibility of those who develop the concepts or applications to be aware of and comply with different national license requirements.

Dialogic, Dialogic Pro, Brooktrout, Diva, Cantata, SnowShore, Eicon, Eicon Networks, NMS Communications, NMS (stylized), Eiconcard, SIPcontrol, Diva ISDN, TruFax, Exnet, EXS, SwitchKit, N20, Making Innovation Thrive, Connecting to Growth, Video is the New Voice, Fusion, Vision, PacketMedia, NaturalAccess, NaturalCallControl, NaturalConference, NaturalFax and Shiva, among others as well as related logos, are either registered trademarks or trademarks of Dialogic Corporation or its subsidiaries. Dialogic's trademarks may be used publicly only with permission from Dialogic. Such permission may only be granted by Dialogic's legal department at 9800 Cavendish Blvd., 5th Floor, Montreal, Quebec, Canada H4M 2V9. Any authorized use of Dialogic's trademarks will be subject to full respect of the trademark guidelines published by Dialogic from time to time and any use of Dialogic's trademarks requires proper acknowledgement.

Windows is a registered trademark of Microsoft Corporation in the United States and/or other countries. Other names of actual companies and product mentioned herein are the trademarks of their respective owners.

This document discusses one or more open source products, systems and/or releases. Dialogic is not responsible for your decision to use open source in connection with Dialogic products (including without limitation those referred to herein), nor is Dialogic responsible for any present or future effects such usage might have, including without limitation effects on your products, your business, or your intellectual property rights.

Using the AMR-NB resource in connection with one or more Dialogic products mentioned herein does not grant the right to practice the AMR-NB standard. To seek a patent license agreement to practice the standard, contact the VoiceAge Corporation at http://www.voiceage.com/licensing.php.

#### **Revision history**

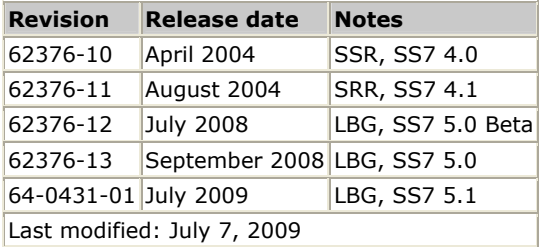

Refer to www.dialogic.com for product updates and for information about support policies, warranty information, and service offerings.

## **Table Of Contents**

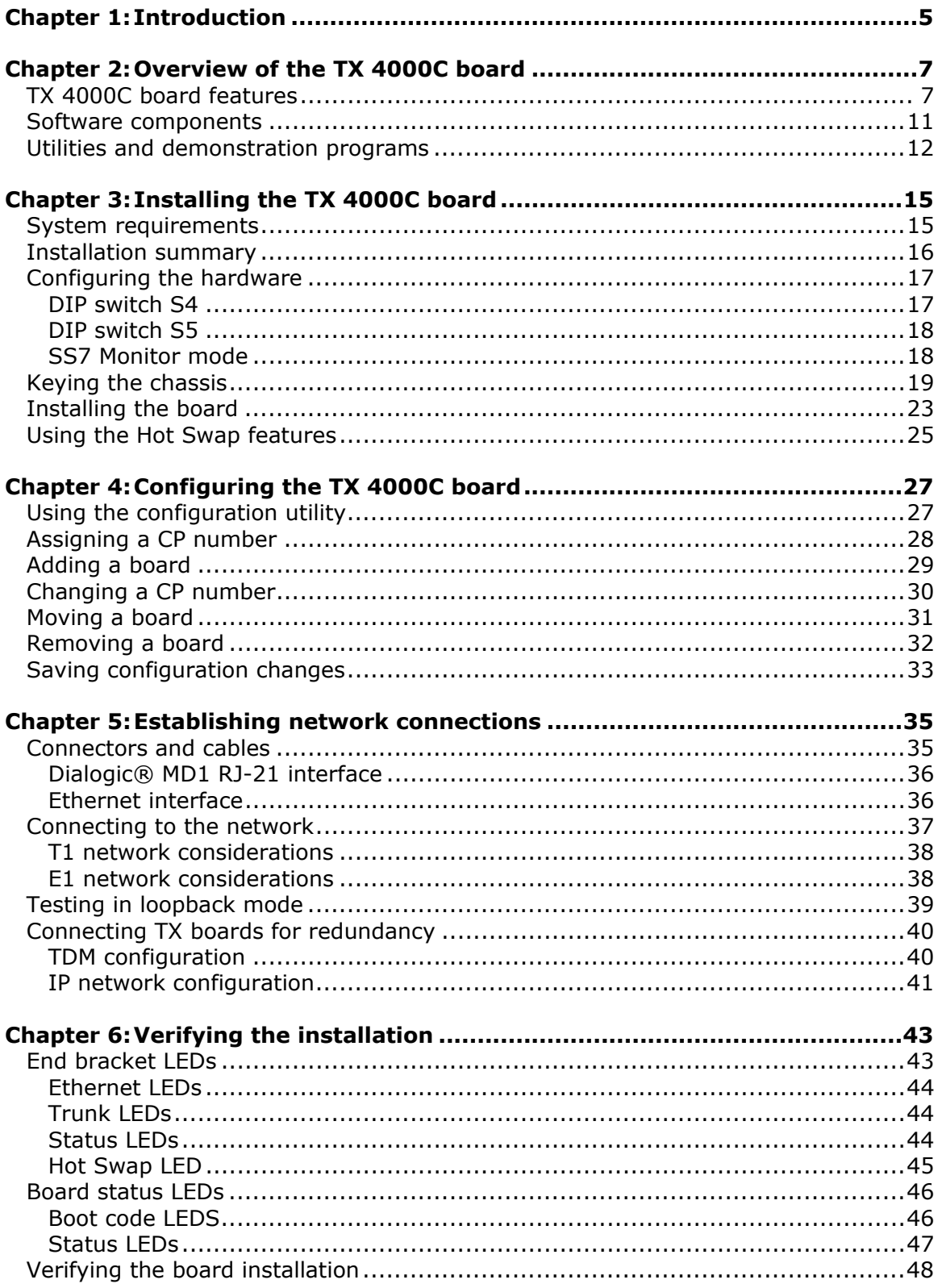

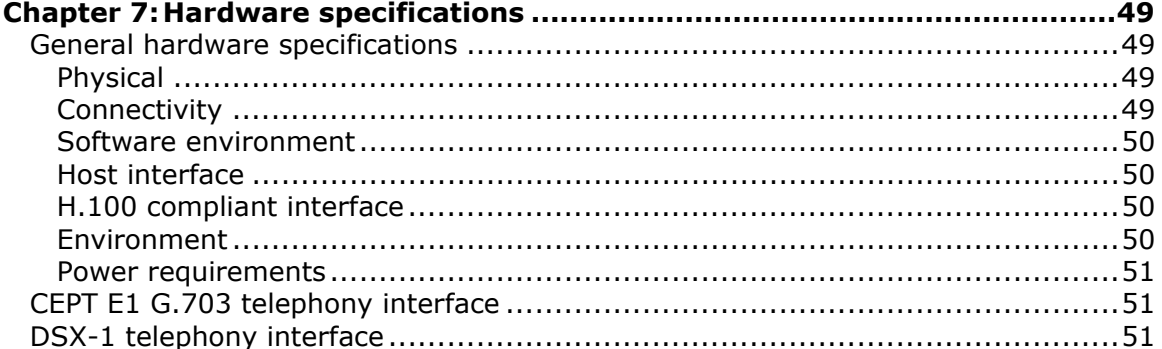

# <span id="page-4-0"></span>**1 Introduction**

The *Dialogic® TX 4000C CompactPCI SS7 Network Interface Board Installation Manual* explains how to perform the following tasks:

- Install the TX 4000C board
- Configure the TX 4000C board
- Establish network connections
- Verify the installation

This manual targets developers of telephony and voice applications who use TX 4000C boards with NaturalAccess™ SS7 software. This manual defines telephony terms where applicable, but assumes that the reader is familiar with telephony concepts, switching, and the C programming language

**Note:** The product(s) to which this document pertains is/are among those sold by NMS Communications Corporation ("NMS") to Dialogic Corporation ("Dialogic") in December 2008. Certain terminology relating to the product(s) has been changed, whereas other terminology has been retained for consistency and ease of reference. For the changed terminology relating to the product(s), below is a table indicating the "New Terminology" and the "Former Terminology". The respective terminologies can be equated to each other to the extent that either/both appear within this document.

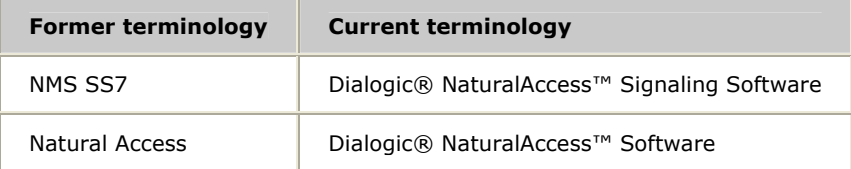

## <span id="page-6-0"></span>**2 Overview of the TX 4000C board**

## <span id="page-6-1"></span>**TX 4000C board features**

The TX 4000C CompactPCI board provides eight T1 or E1 digital trunk interfaces. The TX 4000C design is based on an intelligent communication processor (CP) that plugs into a single CompactPCI bus slot. The CP operates with the CompactPCI bus host processor to form a distributed communications application platform.

Depending on the chassis type, Ethernet connectivity is provided over a PICMG 2.16 Ethernet bus or by up to two external Ethernet 10/100Base-T interfaces.

The CP features one high-performance Motorola MPC7457 RISC microprocessor and one MPC8260 PowerQUICC II controller. NaturalAccess Signaling Software provides programming capabilities for the TX 4000C board CP.

The following illustration shows the location of the main components on a TX 4000C board:

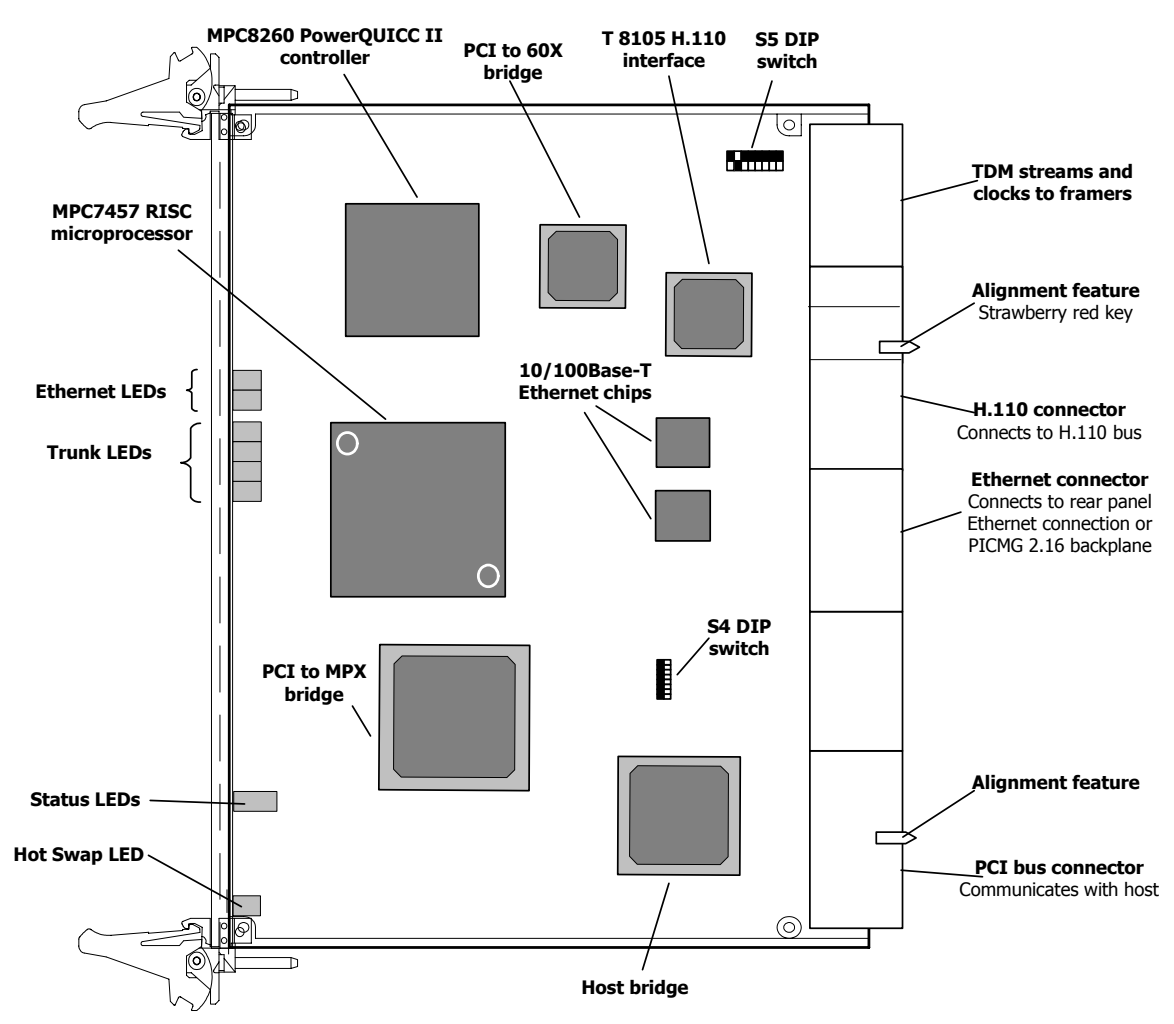

The following illustration shows the location of the main components on the rear I/O transition board. The transition board is attached to the TX 4000C board and enables the board to support the T1, E1, and Ethernet functionality.

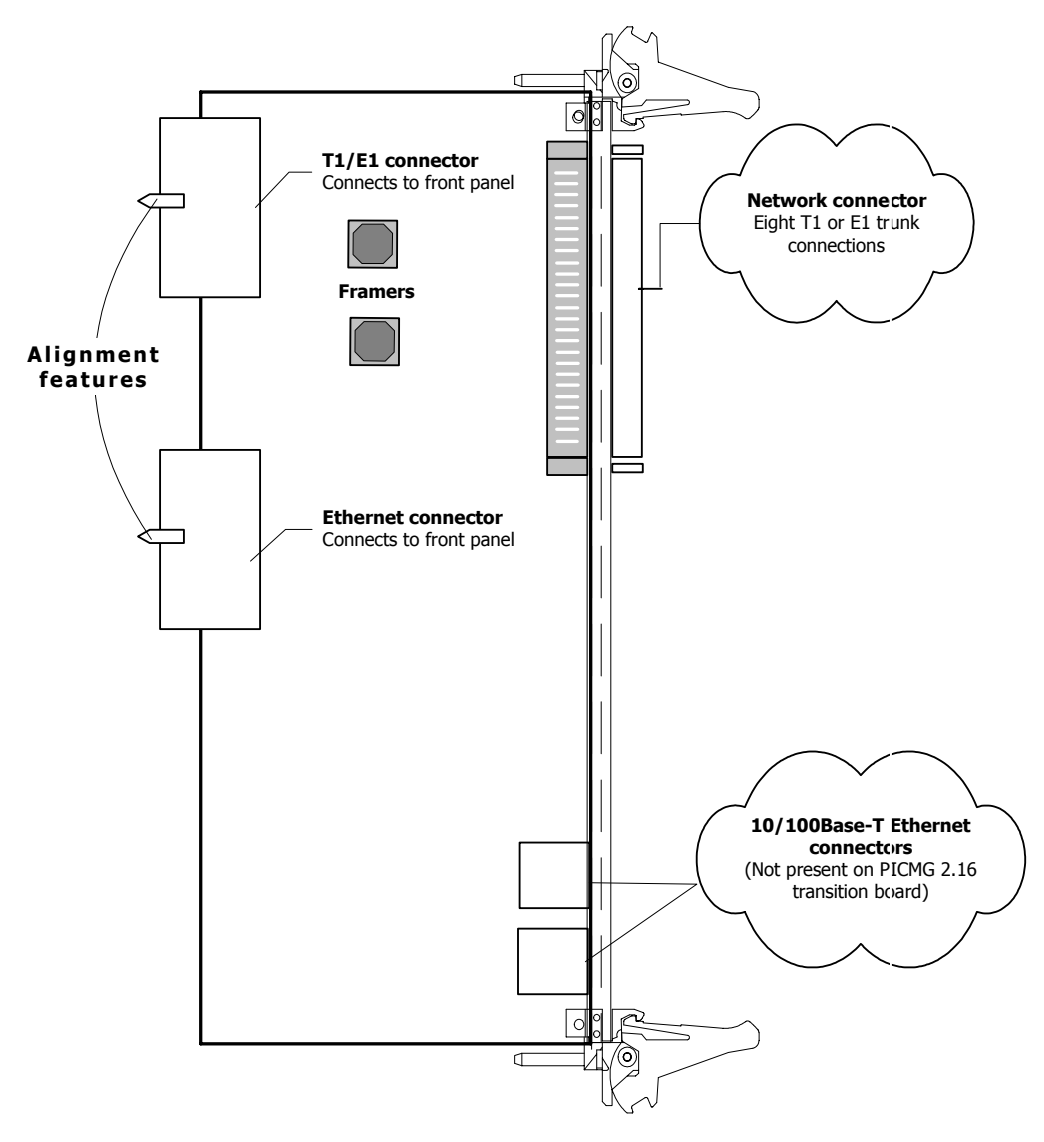

The TX 4000C board provides:

• CompactPCI bus connectivity.

Each board is designed to reside in a single PCI bus slot. Each board contains a universal (5.0 V or 3.3 V signaling) PCI bus interface that is compliant with the *CompactPCI Specification PICMG 2.0 R3.0*. The CompactPCI interface is a 33/66 MHz, 32-bit master/target device.

• H.110 bus connectivity.

The TX 4000C board supports the H.110 bus specification. The H.110 bus enables boards to share data and signaling information with other boards on the H.110 bus. For example, you can connect two or more TX 4000C boards for applications that perform trunk-to-trunk switching. In addition, you can use H.110 compatible products from other manufacturers with the TX 4000C board.

The H.110 interface supports a full mode stream configuration on the H.110 bus with 32 streams at 8 MHz each. Each stream provides 128 timeslots for a total of 4096 timeslots.

• Telephony bus switching

Switching for the TX 4000C board offers support for the H.110 bus within the H.110 architecture. On the TX 4000C board, switch connections are allowed for a total of 512 half duplex or 256 full duplex connections between local devices and the H.110 bus. Switch connections between local devices are non-blocking.

• Ethernet connectivity

The TX 4000C board contains up to two external Ethernet 10/100Base-T connections through a rear I/O transition board. These connectors provide Fast Ethernet connectivity and IPv4 support. Ethernet connectivity provides the TX 4000C board with a connection to a redundant mate TX board or to a network of other SIGTRAN devices. If you are using a PICMG 2.16 compliant chassis, a midplane Ethernet bus provides Ethernet connectivity.

• On-board memory

Each TX 4000C board includes 128 MB of SDRAM.

• Trunk connectivity

The TX 4000C board includes eight T1 or E1 network interfaces for digital trunk connectivity. NaturalAccess Signaling Software enables you to configure the board as either a T1 or an E1 board.

Refer to www.dialogic.com/declarations for a list of countries where Dialogic has obtained approval for the TX 4000C board, and for product updates.

### <span id="page-10-1"></span><span id="page-10-0"></span>**Software components**

TX 4000C boards require the following software components:

- Natural Access software development environment that provides services for call control, system configuration, voice store and forward, and other functions. Each service has a standard programming interface for developing applications. Refer to the *Natural Access Developer's Reference Manual* for more information.
- NaturalAccess Signaling Software that provides SS7 protocol layer executables and program interfaces for developing signaling and management applications. It also provides utilities that download configuration information to the TX boards and that control, monitor, and collect statistics on the SS7 protocol layer. Refer to the *Dialogic® NaturalAccess™ Signaling Software Configuration Manual* for more information.

## <span id="page-11-1"></span><span id="page-11-0"></span>**Utilities and demonstration programs**

NaturalAccess Signaling Software provides the following utilities and demonstration programs for the TX 4000C board. Run these utilities and programs from the *\Program Files\Dialogic\tx\bin* directory in Windows or from the */opt/dialogic/tx/bin* directory in UNIX. Refer to the *Dialogic™ TX Series SS7 Boards TX Utilities Manual* for more information about each utility.

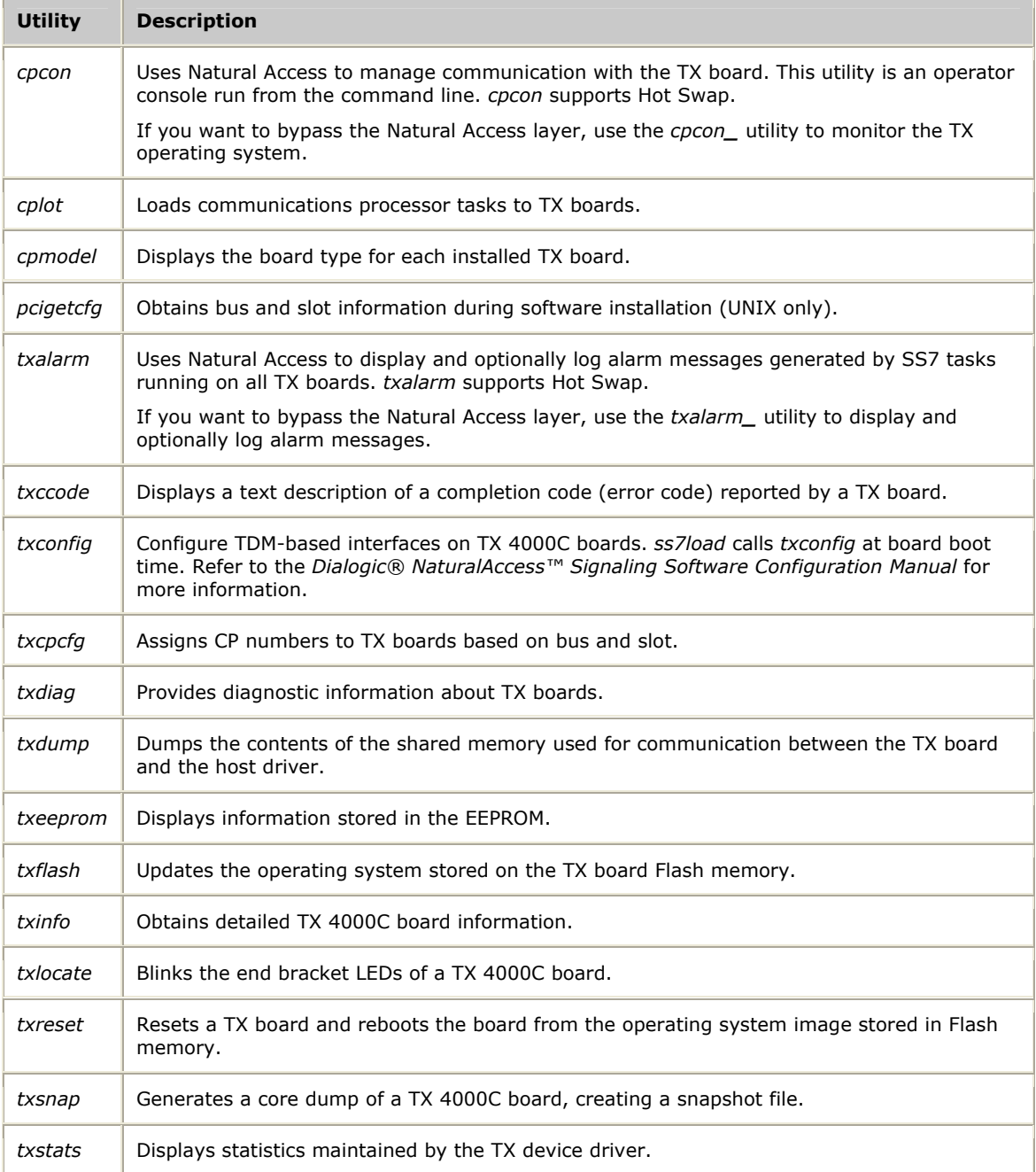

NaturalAccess Signaling Software provides the following programs in compiled and uncompiled form to demonstrate the usage of the TDM libraries. Refer to the *Dialogic® TX Series SS7 Boards TDM for SS7 Developer's Reference Manual* for information about these programs.

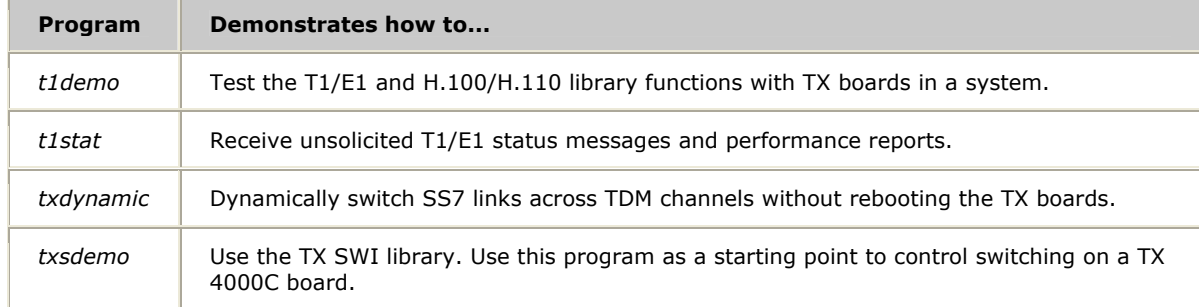

# <span id="page-14-0"></span>**3 Installing the TX 4000C board**

## <span id="page-14-1"></span>**System requirements**

To install and use the TX 4000C board, your system must have the following components:

- An available CompactPCI bus slot.
- At least 8 MB of memory (excluding operating system requirements).
- Natural Access software development environment.
- Dialogic™ NaturalAccess™ Signaling Software.
- A CompactPCI chassis with an H.110 compliant backplane.
- An uninterruptible power supply (UPS). Although a UPS is not strictly required, it is strongly recommended for increased system reliability.
- Cables to connect the board interfaces to T1 or E1 lines.
- A crossover Ethernet cable if you are connecting two TX boards for redundancy support using the external Ethernet connectors on a rear I/O transition board.
- Straight through Ethernet cables if you are connecting to an Ethernet hub or switch in a SIGTRAN network.

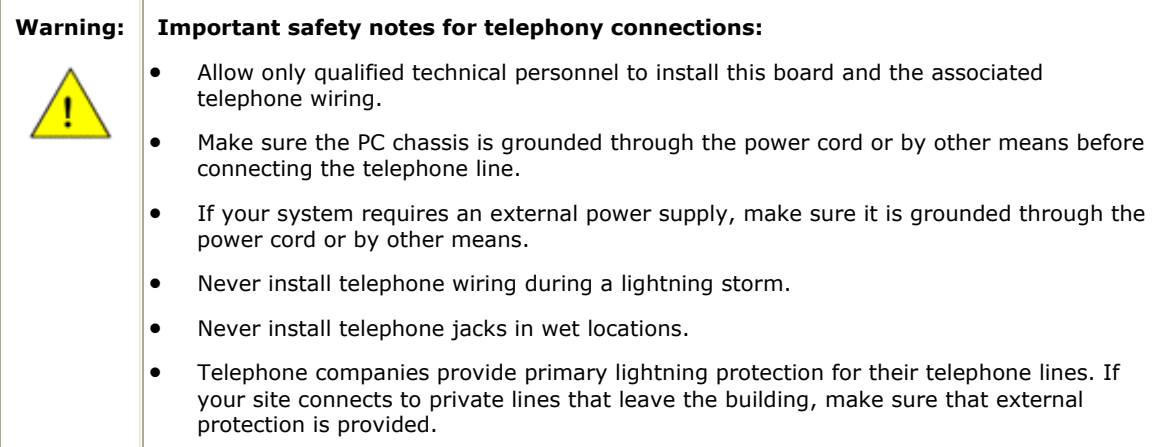

## <span id="page-15-1"></span><span id="page-15-0"></span>**Installation summary**

The following table summarizes the steps for initially installing the hardware and software components:

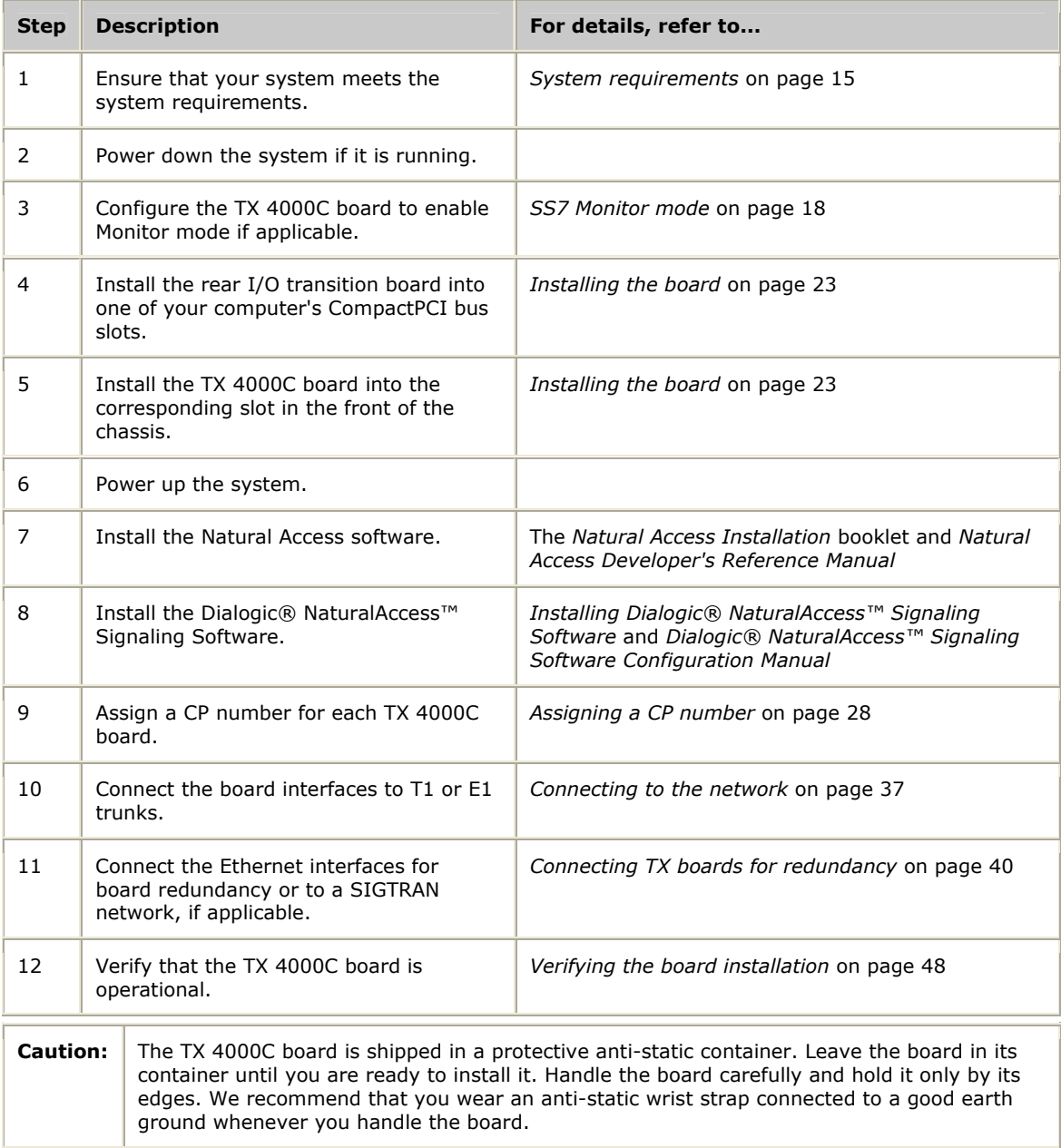

## <span id="page-16-2"></span><span id="page-16-0"></span>**Configuring the hardware**

This topic describes the ways in which you can change the TX 4000C board configuration:

- DIP switch S4
- DIP switch S5
- SS7 Monitor mode

#### <span id="page-16-1"></span>**DIP switch S4**

TX 4000C DIP switches are located on the component side of the board, as shown in the following illustration:

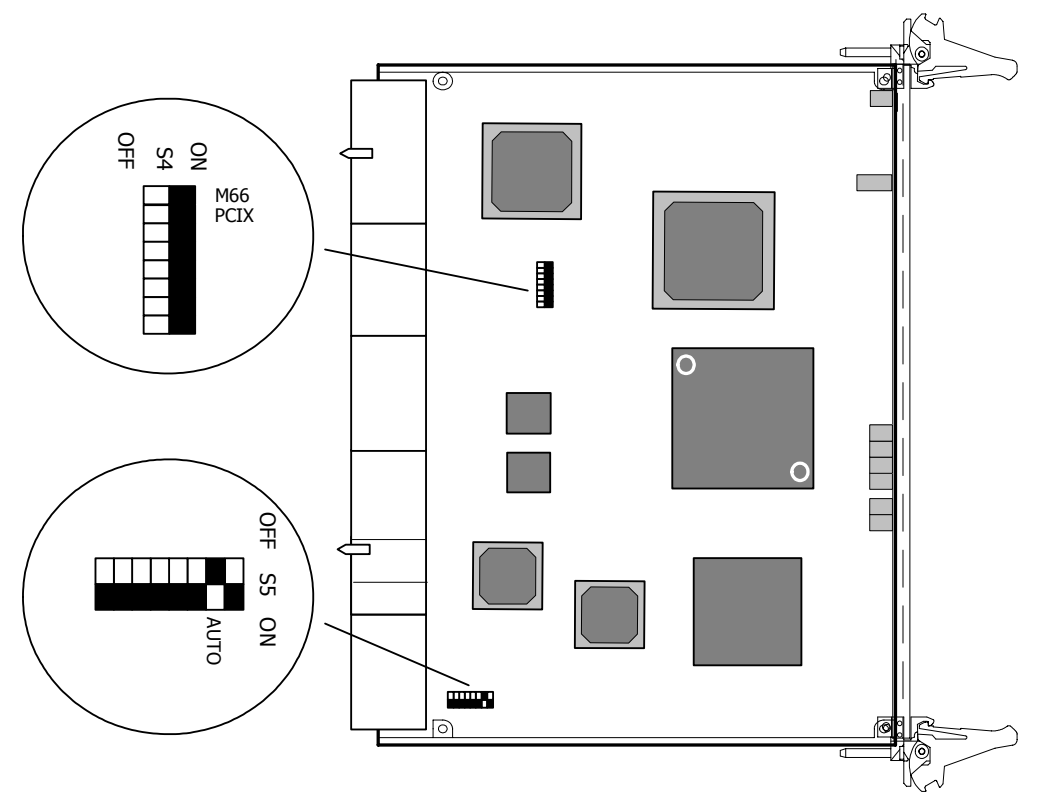

DIP switch S4 enables you to hot swap the TX 4000C into an older CompactPCI chassis. By default, the eight switches of DIP switch S4 are set to the OFF position. For normal board operations, do not modify any of the S4 switch settings.

When switches M66 and PCIX are in the OFF position, the board is compliant with the CompactPCI Hot Swap Specification PICMG 2.1 R2.0. The board polls M66EN# and PCIXCAP# signals on the backplane during a Hot Swap insertion. If PCIXCAP# is logic high on the backplane, the TX 4000C board does not boot, and the blue Hot Swap LED remains illuminated until the PCI bus is reset. After a reset or during a cold boot, the TX 4000C board drives PCIXCAP# low and boots.

<span id="page-17-0"></span>To hot swap the TX 4000C board into an older CompactPCI chassis that does not comply with the CompactPCI Hot Swap Specification PICMG 2.1 R2.0 requirements for PCIXCAP# and M66EN#, change switch M66 and switch PCIX to the ON position. Some older CompactPCI chassis do not have M66EN# and PCIXCAP# implemented correctly causing these signals to be high, even though the bus is not running PCI-X at 66 MHz. When switch M66 and switch PCIX are in the ON position, the board ignores M66EN# and PCIXCAP#. The board then boots, regardless of the state of the bus.

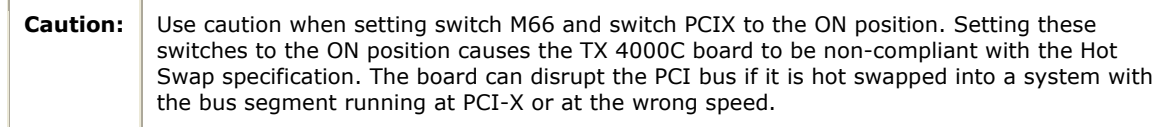

#### <span id="page-17-2"></span>**DIP switch S5**

DIP switch S5 controls the operation of the board. By default, only switch 2 (AUTO) is set to the ON position; all other S5 switches are set to the OFF position. Switch 5 is reserved for future use. Do not modify the settings for this switch.

#### <span id="page-17-1"></span>**SS7 Monitor mode**

SS7 Monitor mode enables a TX board to become a passive listening device that monitors network traffic. When Monitor mode is disabled, the TX board is an active participant in the network.

The rear I/O transition board has eight jumpers with installed shunts that control the SS7 Monitor mode. The jumpers are located on the solder side of the board beneath the board cover. By default, SS7 Monitor mode on the TX board is disabled and all of the shunts are installed. The following illustration shows a rear I/O transition board with SS7 Monitor mode disabled:

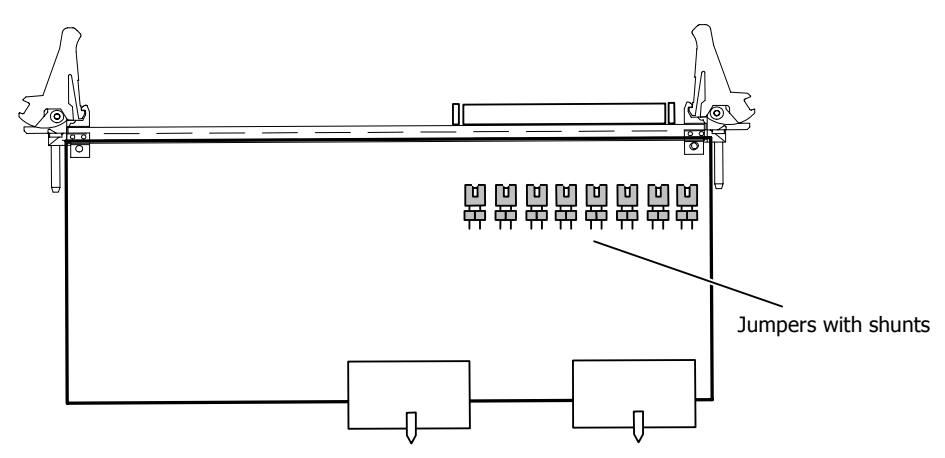

<span id="page-18-0"></span>To enable SS7 Monitor mode:

- 1. Remove the solder side cover from the rear I/O transition board by removing the two screws and releasing the press pins.
- 2. Remove the shunt from each of the eight jumpers with a small pointed object, such as a pen. Gently insert the point of the object into the small shunt opening, as shown in the following illustration, and disconnect it by moving the shunt away from the jumper.

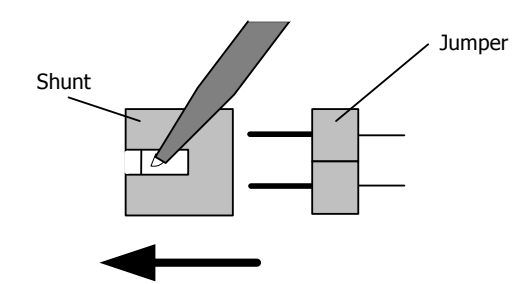

For information about connecting the monitoring server (with an installed TX board) to the network and installing the SS7 Monitor software, refer to the *SS7 Monitor Developer's Reference Manual* and to the *SS7 Monitor Installation* instructions*.*

## <span id="page-18-1"></span>**Keying the chassis**

A TX 4000C has several mechanical interlocks, called keys, that prevent the board from being inserted in an incompatible chassis. Keying protects the board and other devices in the chassis from damage.

Before you install TX 4000C boards, configure the keying of your chassis so that it is compatible with the TX 4000C keying. This keying helps ensure that you do not accidentally insert an incompatible board in the chassis.

This topic describes how to key the slots in your chassis for TX 4000C boards. For detailed information about CompactPCI chassis keying, refer to the *CompactPCI Computer Telephony Specification PICMG 2.5 R1.0* and to the *IEEE 1101.10*.

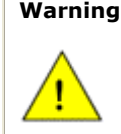

**Warning:** To protect yourself and your equipment, allow only qualified personnel to install keying. The personnel must be familiar with the CompactPCI Computer Telephony Specification PICMG 2.5, R1.0 document. Dialogic is not responsible if you install a board and chassis keying has not been properly installed.

The following illustration shows how the TX 4000C board keys are configured:

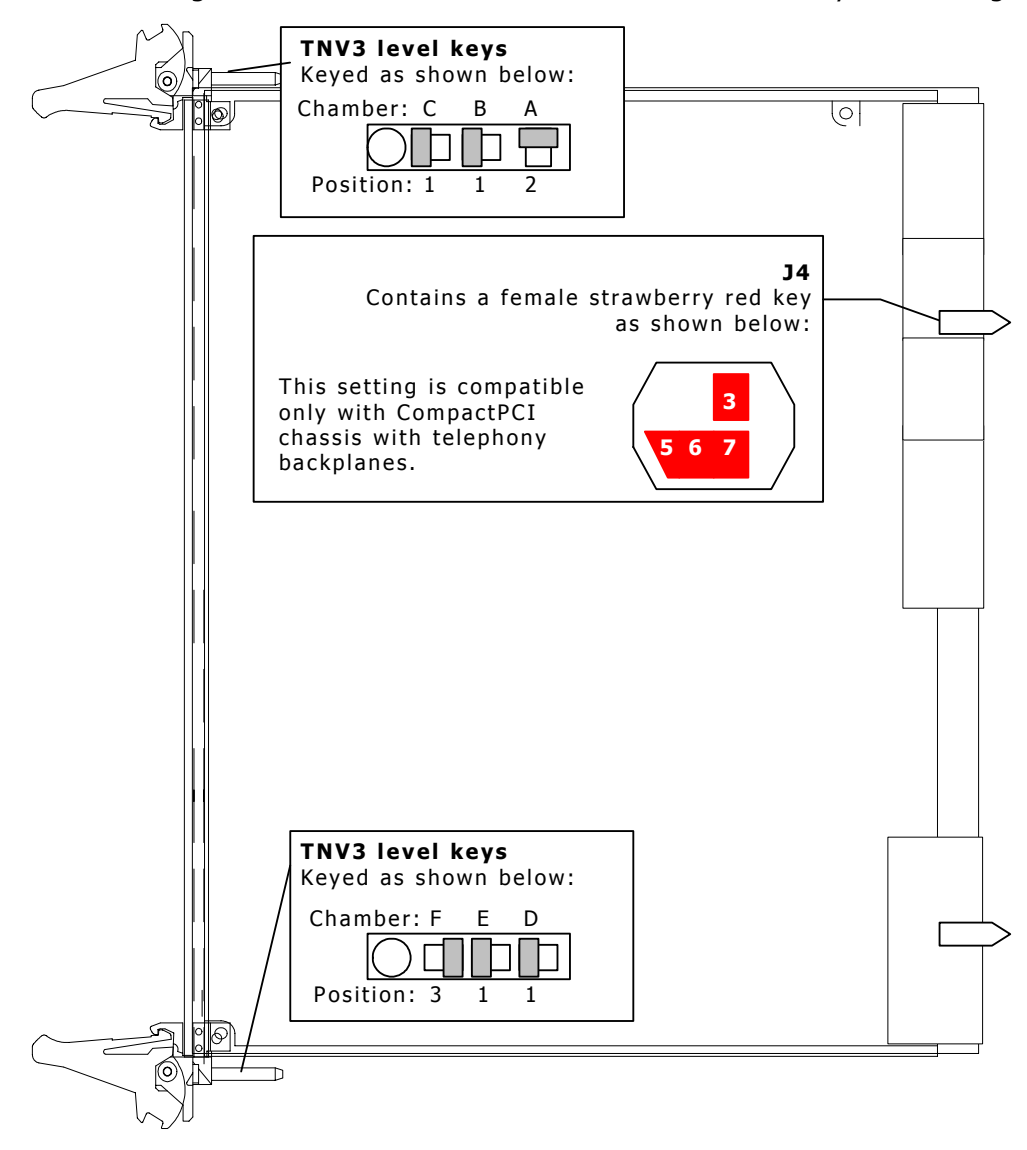

The following illustration shows some of the keying chambers in a CompactPCI chassis that you must configure for a TX 4000C. You must also key rear keying chambers A through F that are not shown.

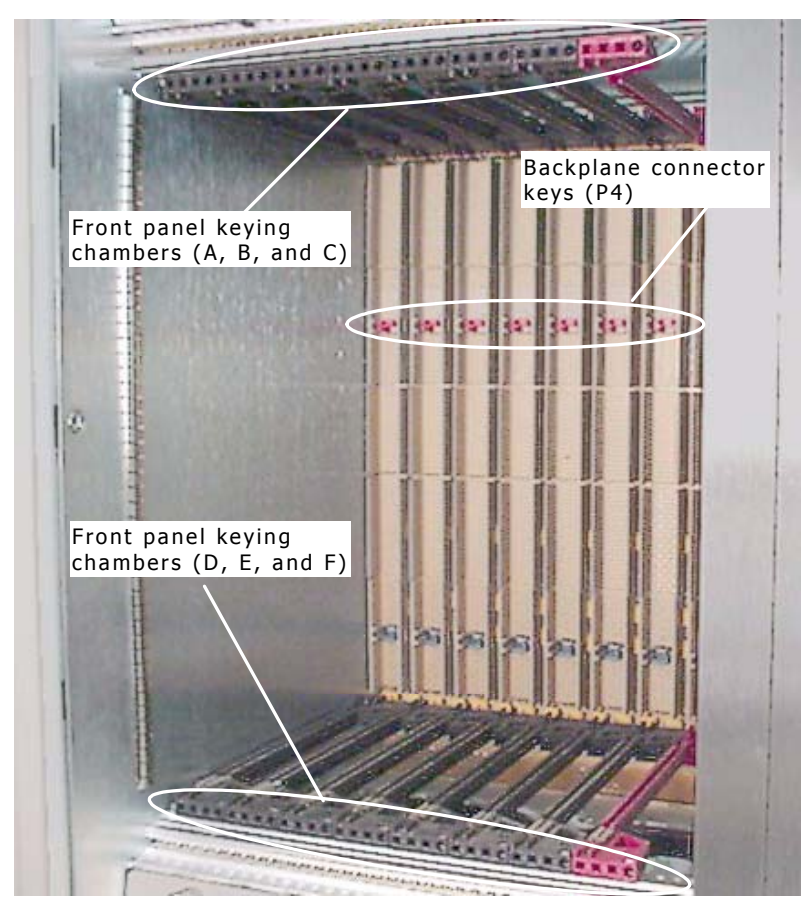

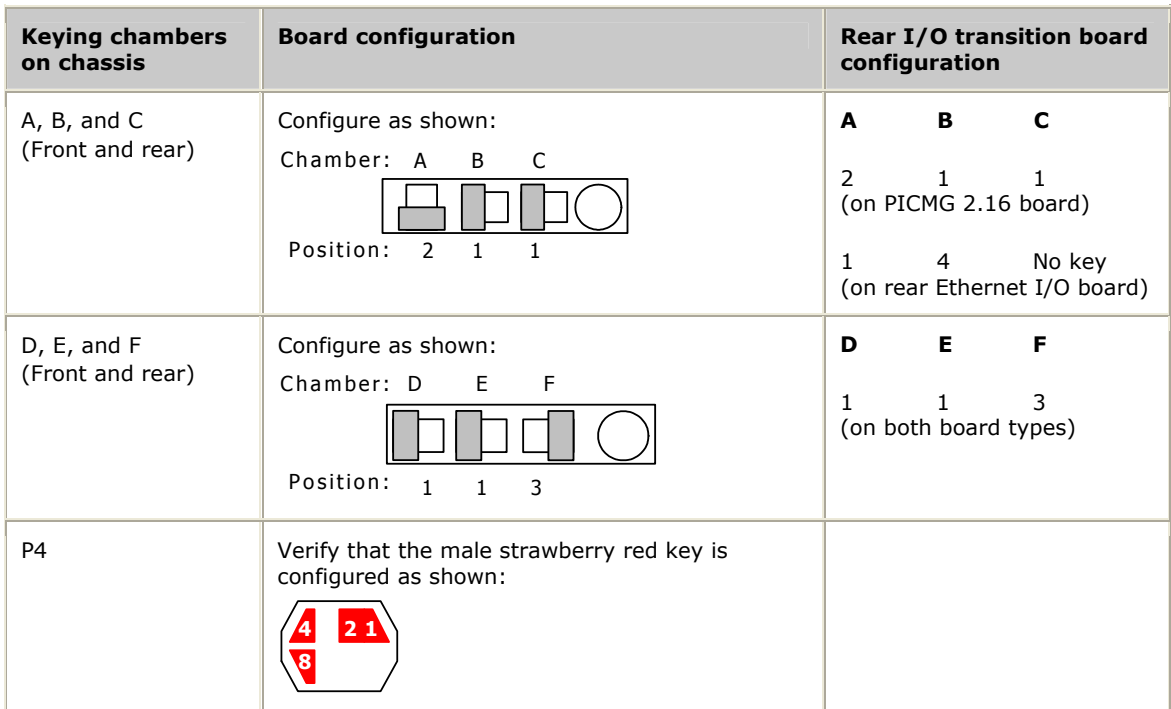

Configure keying in your chassis as described in the following table:

## <span id="page-22-1"></span><span id="page-22-0"></span>**Installing the board**

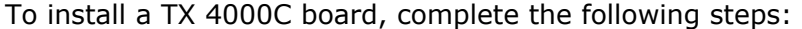

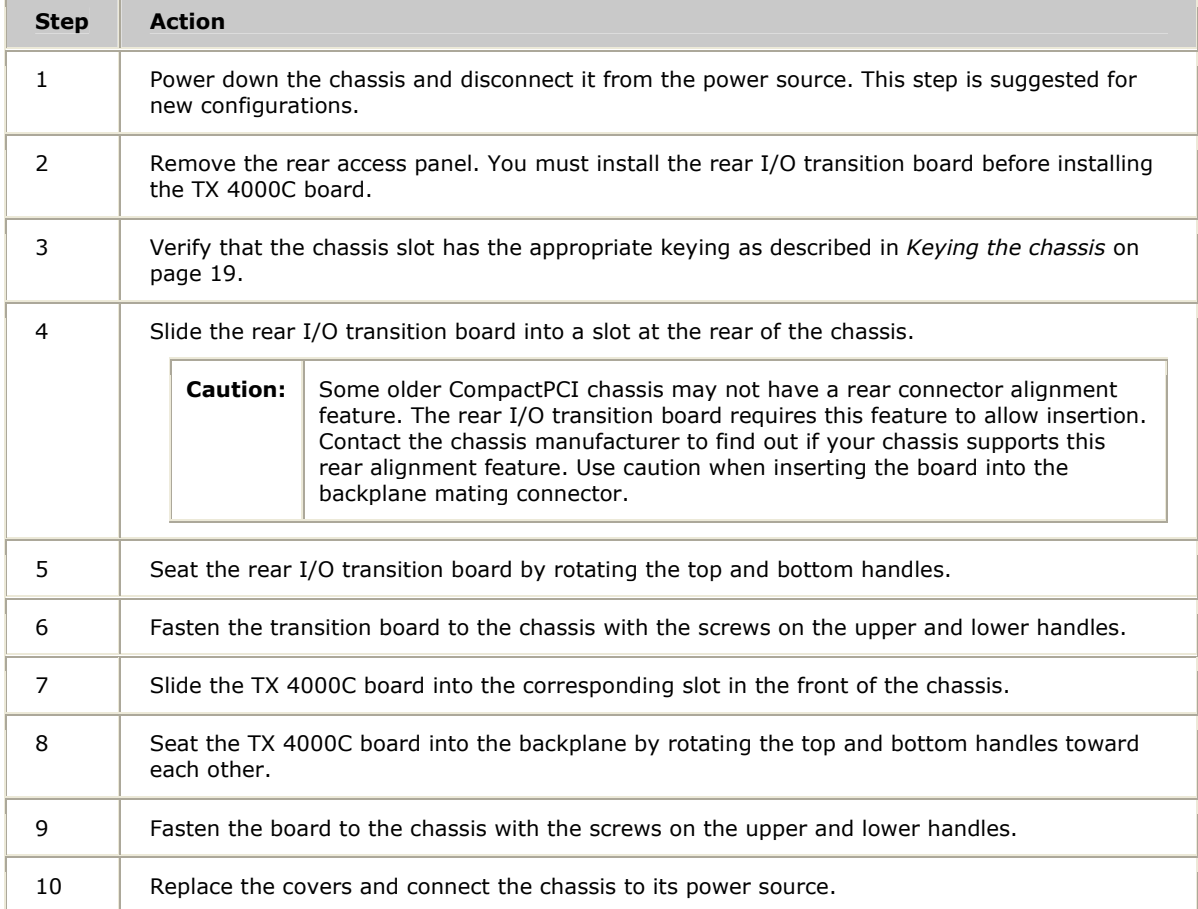

The following illustration shows how the TX 40000C board and the rear I/O transition board sit in the chassis:

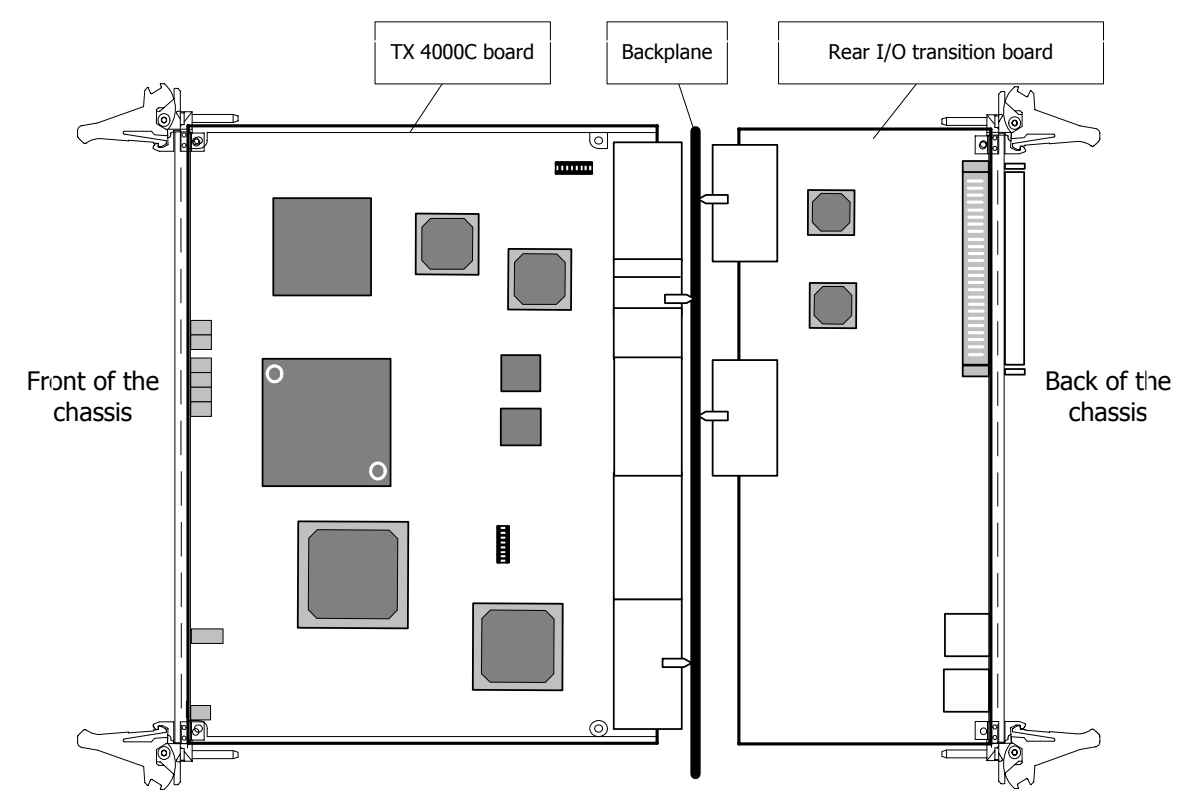

## <span id="page-24-1"></span><span id="page-24-0"></span>**Using the Hot Swap features**

Hot Swap operates only if the Hot Swap Driver and Hot Swap Manager are started. To learn how to start these modules, refer to the *NMS OAM System User's Manual*.

Under some versions of Windows, you must also install additional drivers to allow the Hot Swap drivers to interact properly with Windows Plug and Play functionality. These drivers are available with Natural Access.

Once the Hot Swap Driver and Manager are started, boards defined in the NMS OAM database can be booted, extracted, and reinserted. Boards inserted into a PCI bus and slot for which no logical board definition exists in the database are not recognized. For more information about configuring Hot Swap, refer to the *NMS OAM System User's Manual*.

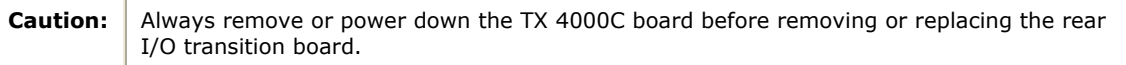

**Step Action**  1 Remove the cover. 2 Loosen the screws on the upper and lower handles that secure the TX 4000C board to the chassis. 3 Rotate the upper and lower handles of the TX 4000C board away from each other. **Caution:** Before removing the TX board from the slot, wait for the blue Hot Swap LED to illuminate. The blue LED indicates that the system has been notified, and that the TX board can be safely removed. 4 Carefully slide the TX board out of the slot. 5 If you are removing or replacing the rear I/O transition board, loosen the screws on the upper and lower handles and rotate the handles away from each other. Slide the rear I/O transition board out of the slot.

Complete the following steps to extract a TX 4000C board when Hot Swap is active:

#### Complete the following steps to reinsert a TX 4000C board:

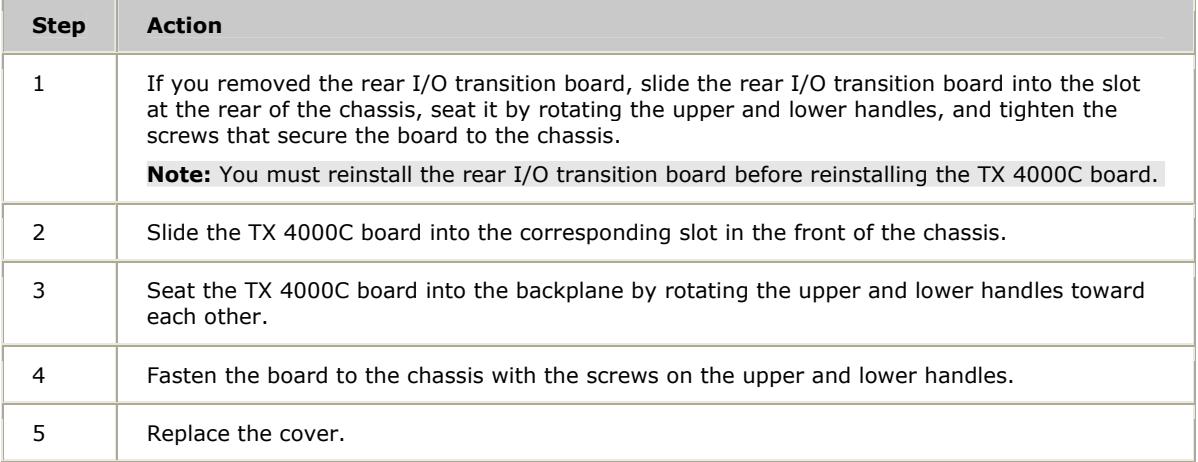

## <span id="page-26-0"></span>**4 Configuring the TX 4000C board**

## <span id="page-26-1"></span>**Using the configuration utility**

After you install the TX 4000C board and the NaturalAccess Signaling Software, you must assign a CP number to each TX 4000C board. Verify that you have completed the steps described in the *Installation summary* on page [16](#page-15-1) before you proceed to *Assigning a CP number* on page [28.](#page-27-1)

To assign a CP number, you will use the *txcpcfg* utility. Depending on the operating environment, the *txcpcfg* utility is located in one of the following directories:

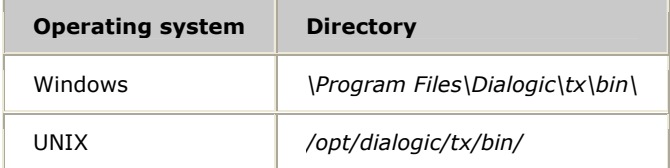

*txcpcfg* enables you to make the following types of changes to the configuration information:

- Assign a CP number
- Add a board
- Change a CP number
- Move a board
- Remove a board
- Save configuration changes

For more information on *txcpcfg*, refer to the *Dialogic® TX Series SS7 Boards TX Utilities Manual*.

## <span id="page-27-1"></span><span id="page-27-0"></span>**Assigning a CP number**

Complete the following steps to assign a CP number to an installed TX board:

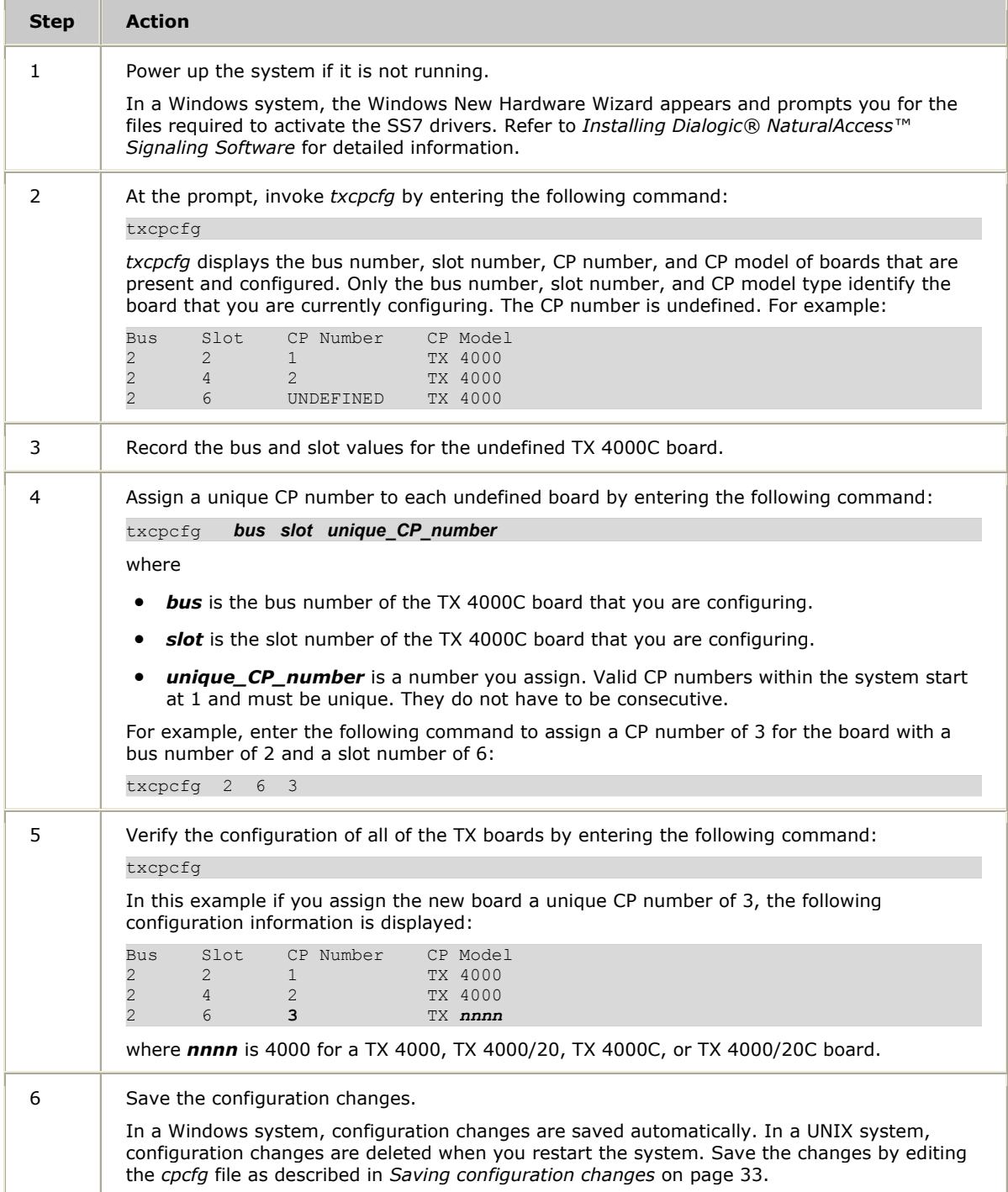

## <span id="page-28-1"></span><span id="page-28-0"></span>**Adding a board**

Complete the following steps to add a new undefined TX 4000C board:

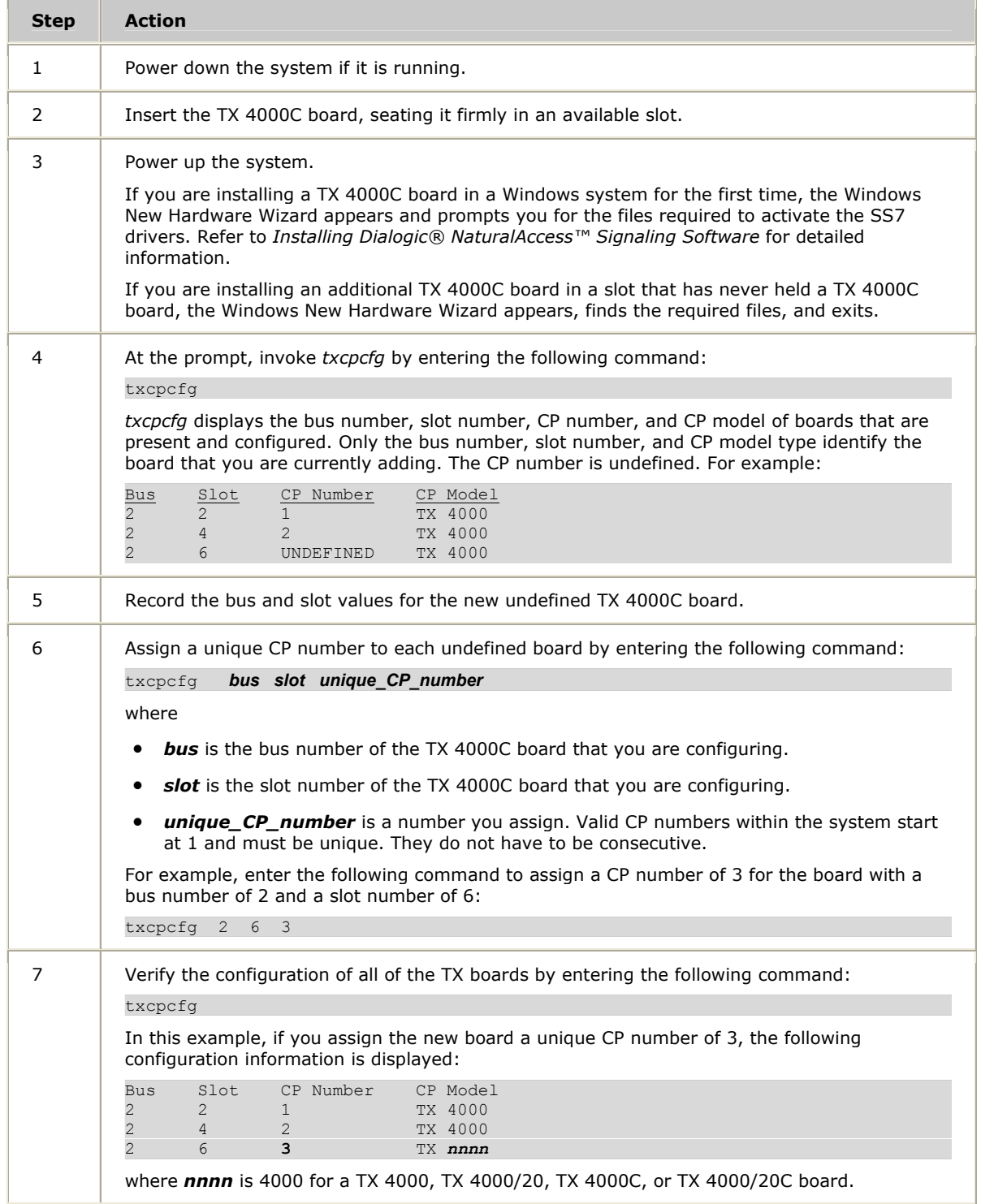

<span id="page-29-0"></span>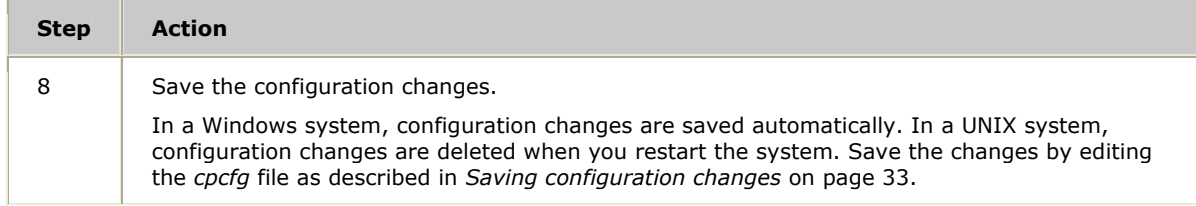

## <span id="page-29-1"></span>**Changing a CP number**

Complete the following steps to change the CP number of a TX board:

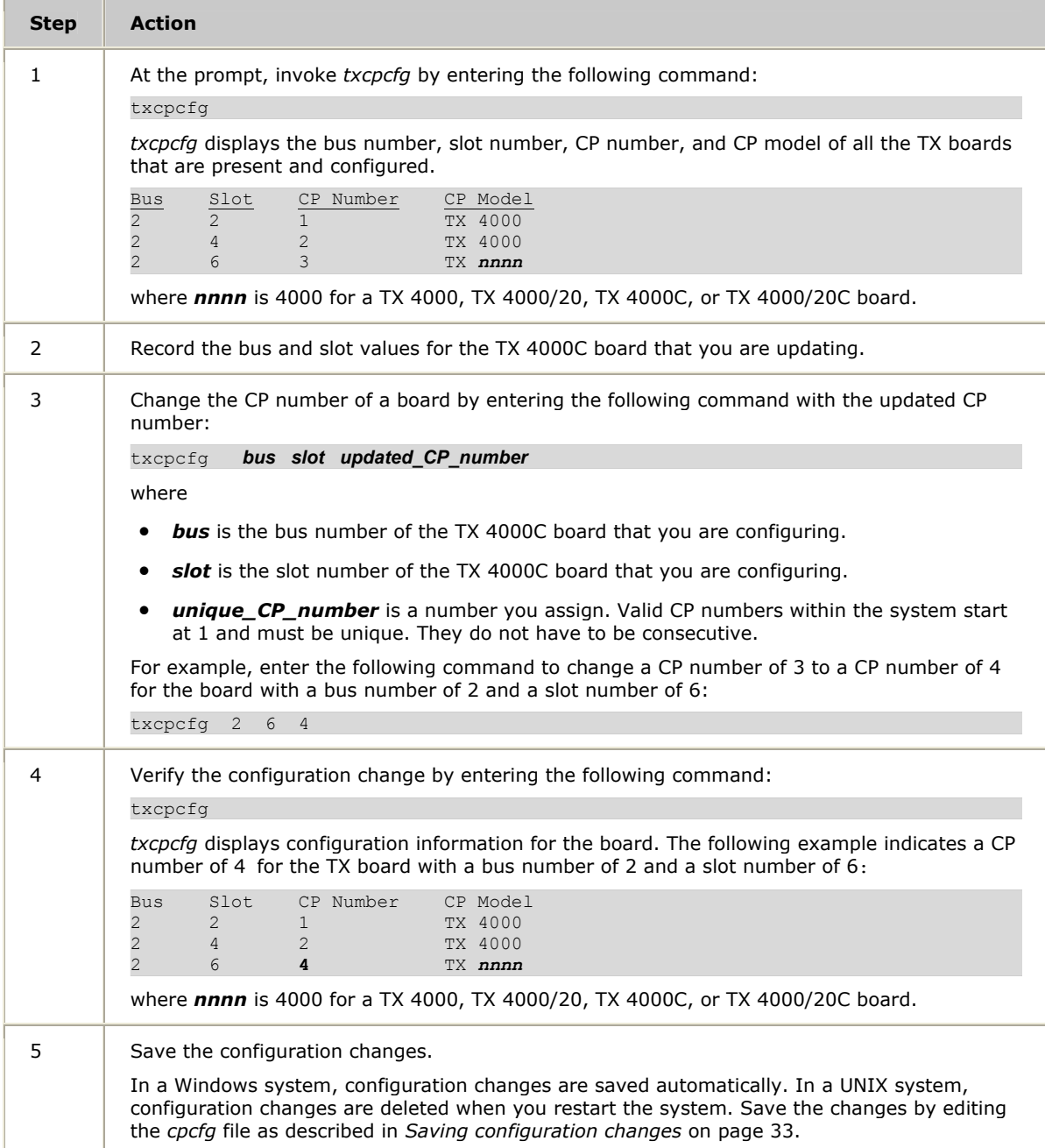

## <span id="page-30-1"></span><span id="page-30-0"></span>**Moving a board**

Complete the following steps to move a TX board from one slot to another slot:

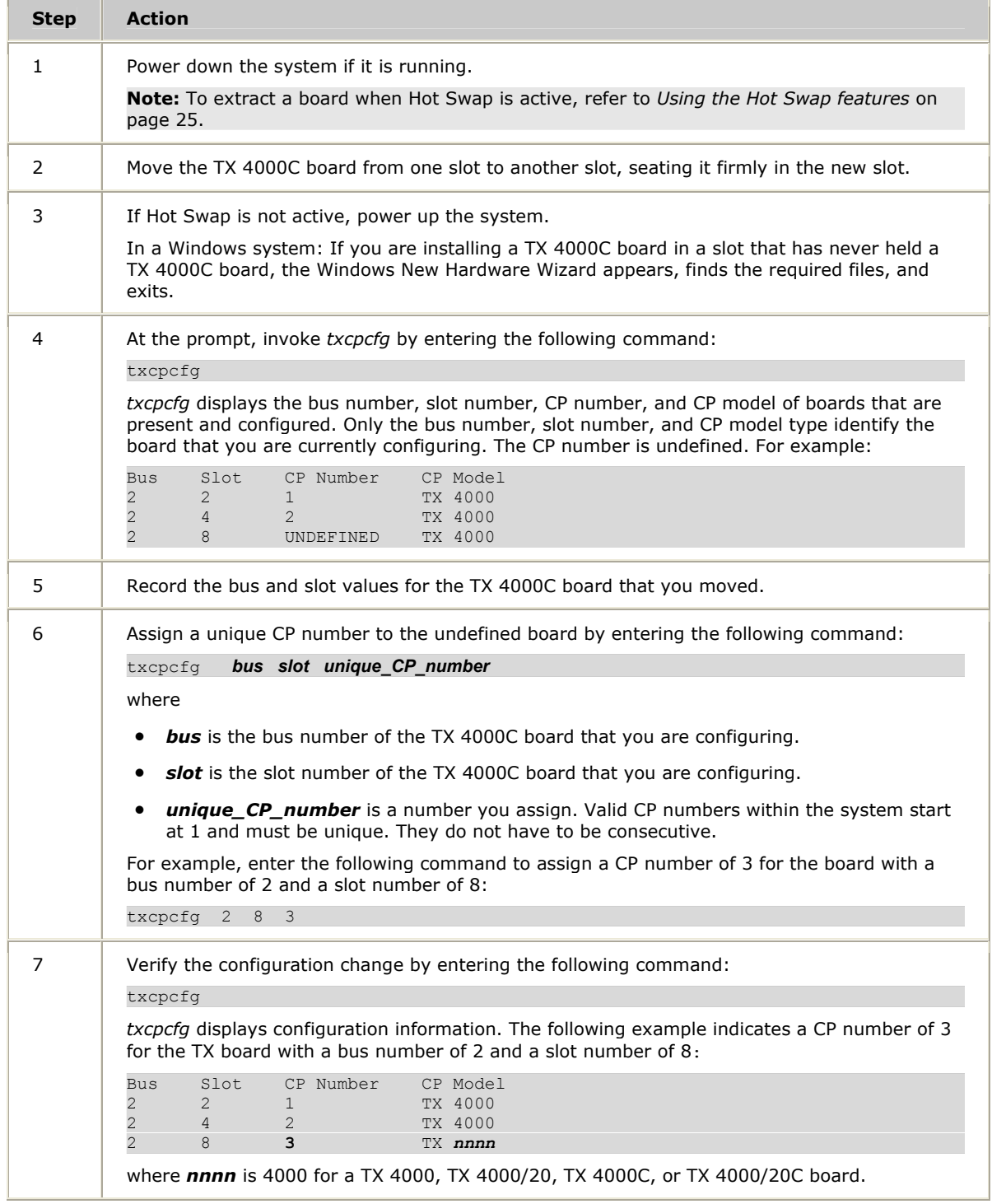

<span id="page-31-0"></span>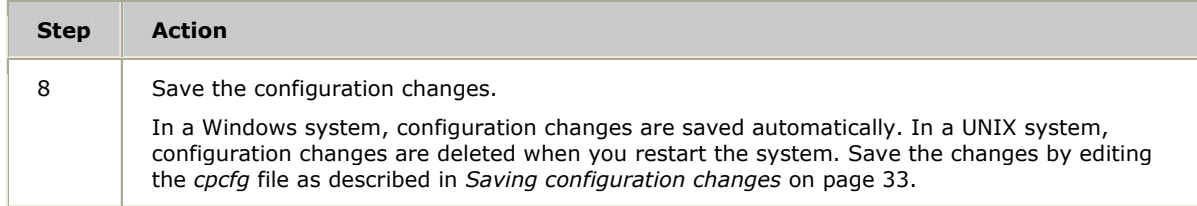

## <span id="page-31-1"></span>**Removing a board**

Complete the following steps to remove a TX board from the system:

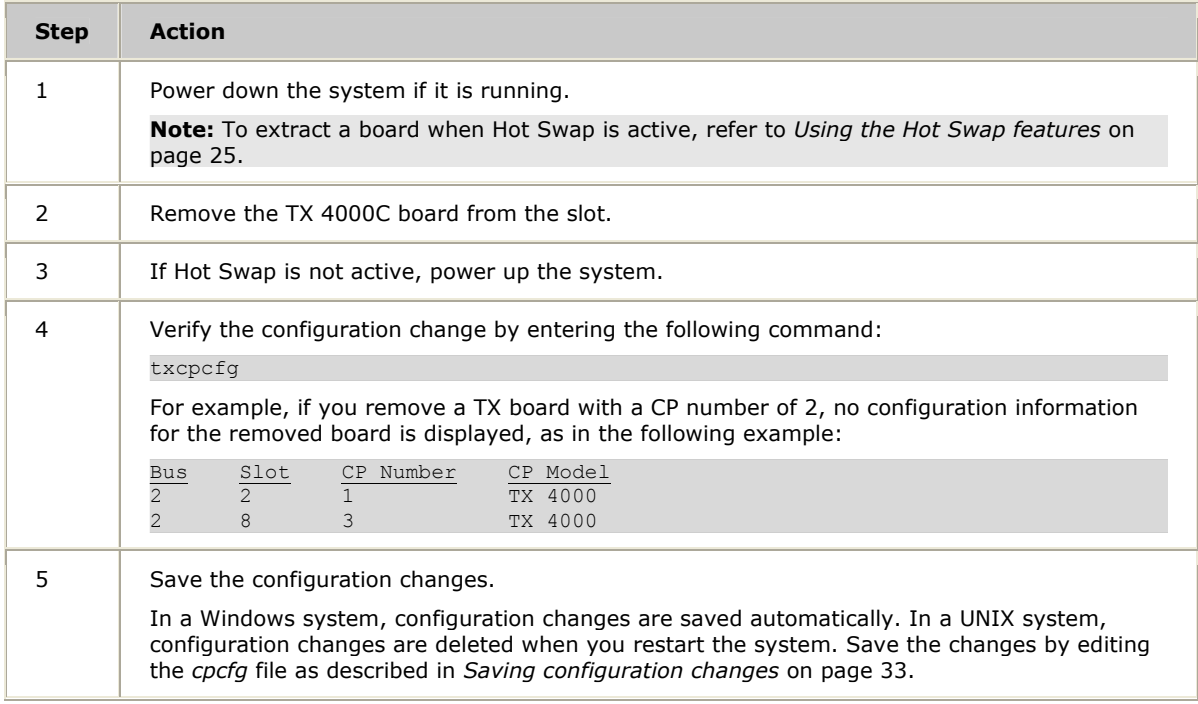

## <span id="page-32-1"></span><span id="page-32-0"></span>**Saving configuration changes**

In a Windows system, any changes that you make to the configuration information with the *txcpcfg* utility are saved automatically.

In a UNIX system, changes that you make to the configuration information with the *txcpcfg* utility are deleted when you restart the system. Save the changes by editing the *cpcfg* file as described in the following procedure:

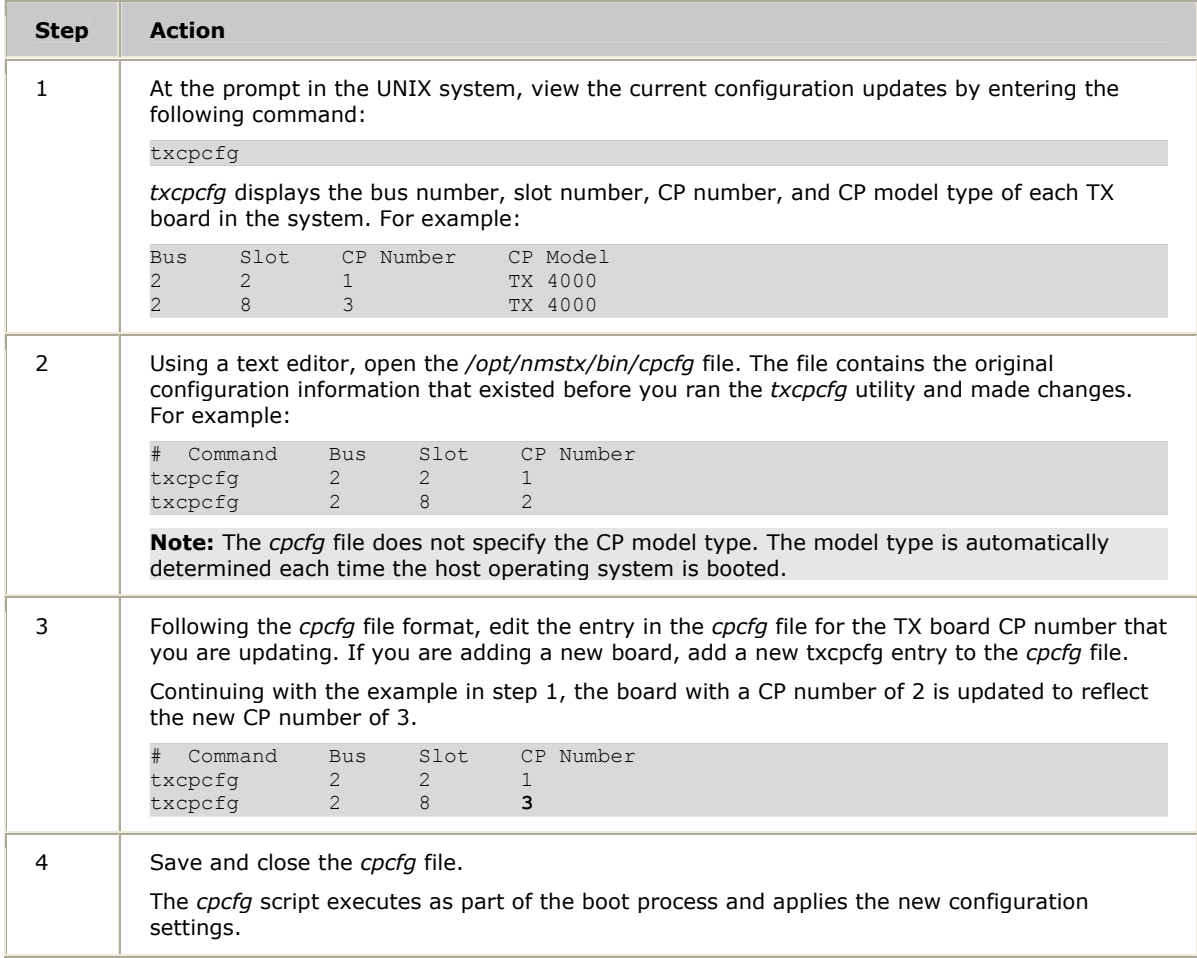

## <span id="page-34-0"></span>**5 Establishing network connections**

## <span id="page-34-1"></span>**Connectors and cables**

The rear I/O transition board associated with the TX 4000C board has a T1/E1 trunk connector and up to two Ethernet interfaces on the end bracket:

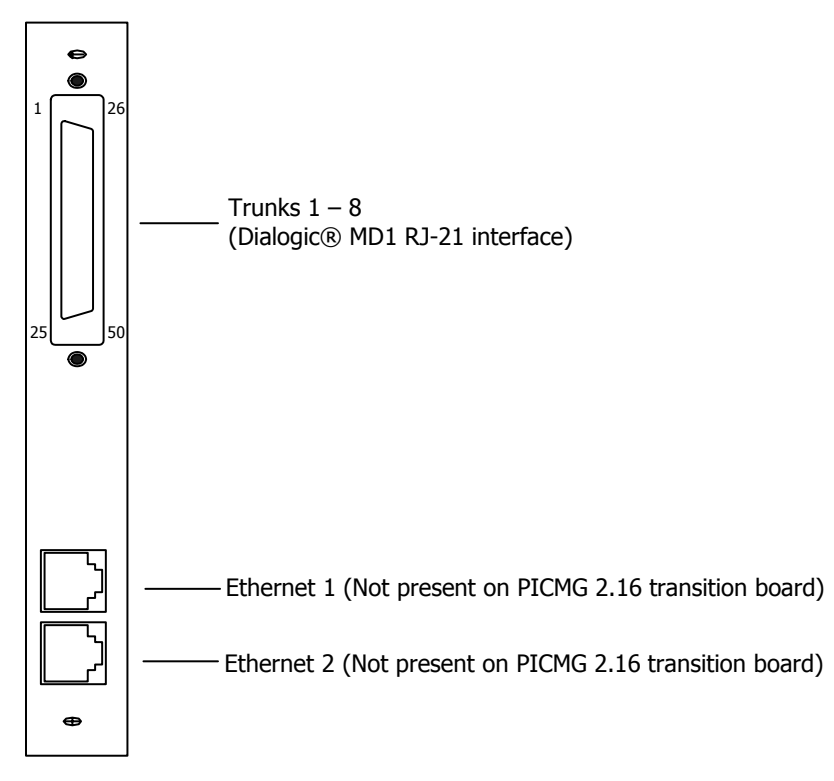

#### <span id="page-35-1"></span><span id="page-35-0"></span>**Dialogic® MD1 RJ-21 interface**

The TX 4000C board uses a Dialogic® MD1 RJ-21 interface to connect the board to the network. The following table provides the Dialogic® MD1 RJ-21 interface pin assignments:

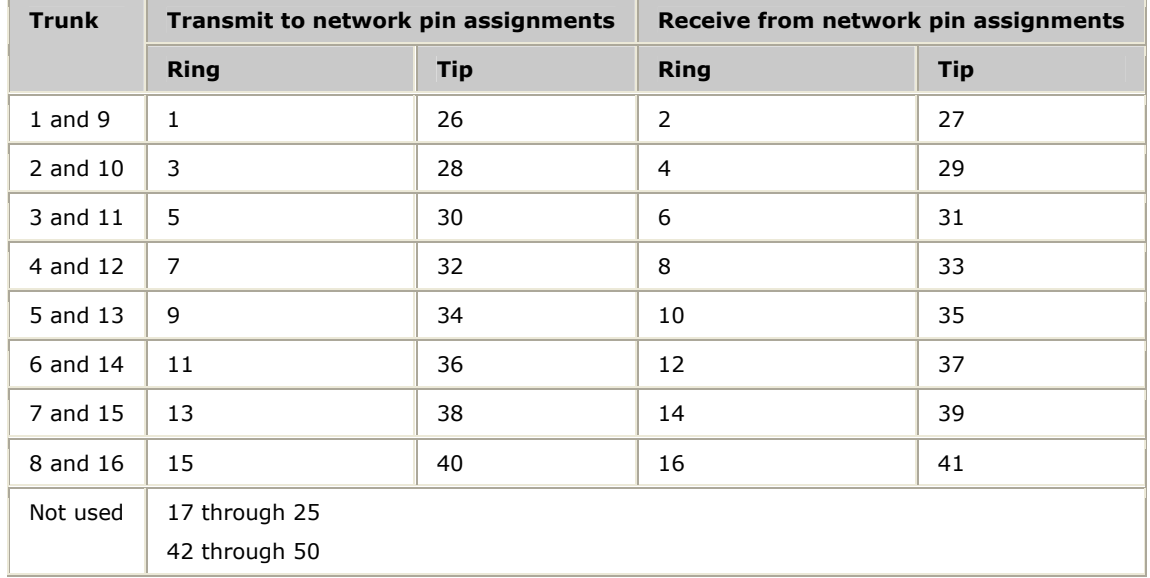

<span id="page-35-2"></span>For more information about trunk connections, refer to the *Dialogic® NaturalAccess™ Signaling Software Configuration Manual*.

#### **Ethernet interface**

The TX 4000C board has two 10/100Base-T Ethernet interfaces that are located on the rear I/O transition board. These interfaces provide Ethernet connections that support auto-negotiation for 100Base-T full duplex/half duplex and 10Base-T full duplex/half duplex transmission. They also provide a high-speed interface for connecting a TX 4000C board to either its redundant mate board or to a network of other SIGTRAN devices. Refer to *Connecting TX boards for redundancy* on page [40](#page-39-1)  for more information.

The following illustration shows the pinouts of the RJ-45 Ethernet interface:

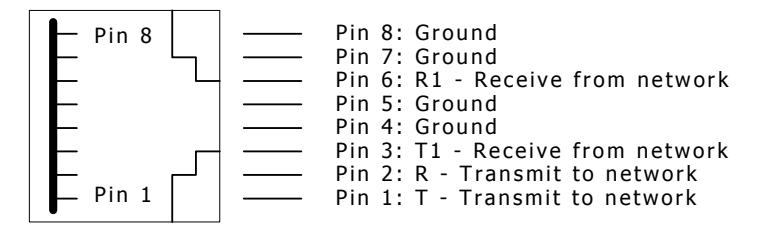

Pins 4, 5, 7, and 8 are grounded through a spark gap for 100Base-T Ethernet connections

## <span id="page-36-1"></span><span id="page-36-0"></span>**Connecting to the network**

Before connecting a TX 4000C board to the network, ensure that you have properly configured the trunks as either T1 or E1 trunks. For configuration information, refer to the *Dialogic® NaturalAccess™ Signaling Software Configuration Manual*.

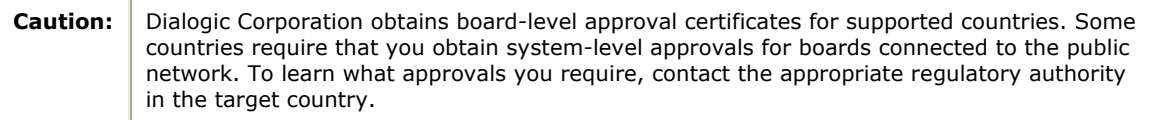

Use a shielded 50-pin Telco cable to connect a TX 4000C board to a T1 network or to an E1 120 ohm trunk. Connect the Telco cable to a punchdown block. Failure to use a shielded cable may negate Class B approval.

To connect a TX 4000C board to a 75 ohm E1 trunk, configure the board as E1 120 ohm and connect a shielded 50-pin Telco cable to a punchdown block or SEP. Connect the punchdown block or SEP to a 75 ohm BNC signal entry panel or equivalent to convert the impedance from 120 to 75 ohm.

For information about the products available for connecting and terminating Dialogic boards, contact your Dialogic Services and Support representative.

The following illustration shows a TX 4000C board connecting to a punchdown block:

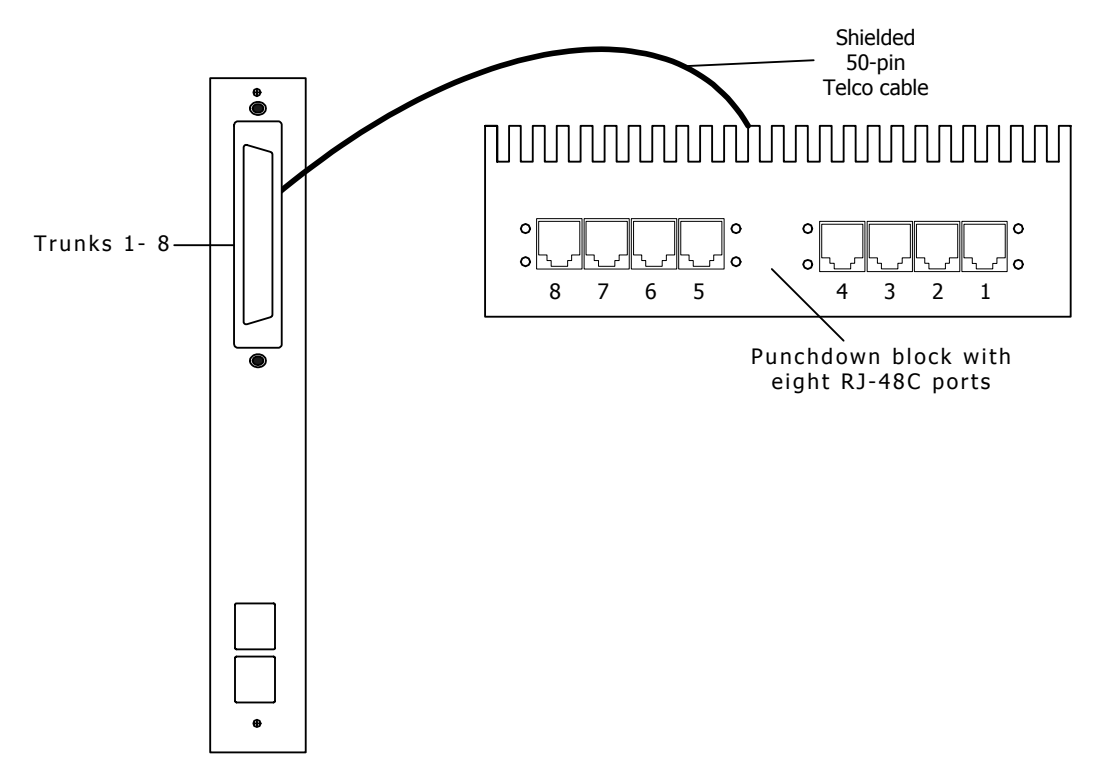

#### <span id="page-37-0"></span>**T1 network considerations**

For typical T1 communications, each trunk interface connects to a channel service unit (CSU) that is connected to a T1 trunk line. The CSU provides a DSX-1 interface to the T1 line and also contains circuitry that enables the Central Office (CO) to perform diagnostic tests remotely. The following illustration shows the TX 4000C trunk interface with the CSU:

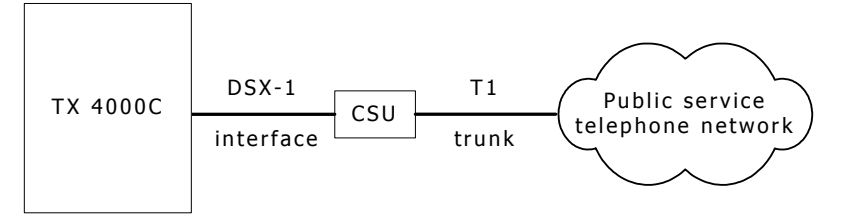

**Note:** Trunks do not synchronize until the board is booted with a valid T1 configuration.

You can purchase or lease the CSU from the telephone company or other vendor. The CSU must be compatible with DSX-1 specifications.

#### **Warning: Important safety notes for telephony connections:**

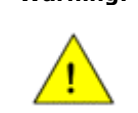

Use a channel service unit (CSU) to isolate the cables attached to this product before the cables leave the building.

To avoid causing T1 service provider alarms, make sure that the board always sends a valid signal, either by looping back at the CSU or by connecting the CSU to a functioning TX 4000C board. The best way to provide a loopback is to unplug the cable from the TX board to the CSU. The modular connector on most CSUs loops back the transmit signal to the receive signal when nothing is plugged in.

#### **E1 network considerations**

TX 4000C boards have as many as eight CEPT E1 trunk interfaces. For typical E1 communications, each E1 interface connects directly to an E1 trunk, as shown in the following illustration:

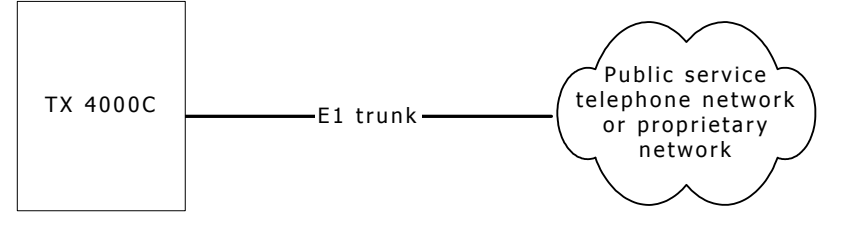

**Note:** Trunks do not synchronize until the board is booted with a valid E1 configuration.

## <span id="page-38-1"></span><span id="page-38-0"></span>**Testing in loopback mode**

Use a loopback configuration for your TX 4000C board to test your digital trunk application without actually connecting to the telephone network.

Use a punchdown block with eight RJ-48C trunk connectors and a crossover cable to set up the loopback configuration. Connect the cable from the TX 4000C to the punchdown block and then to the loopback cable on the punchdown block.

The following illustration shows the TX 4000C loopback configuration with a punchdown block connecting trunks 7 and 8 using crossover cables:

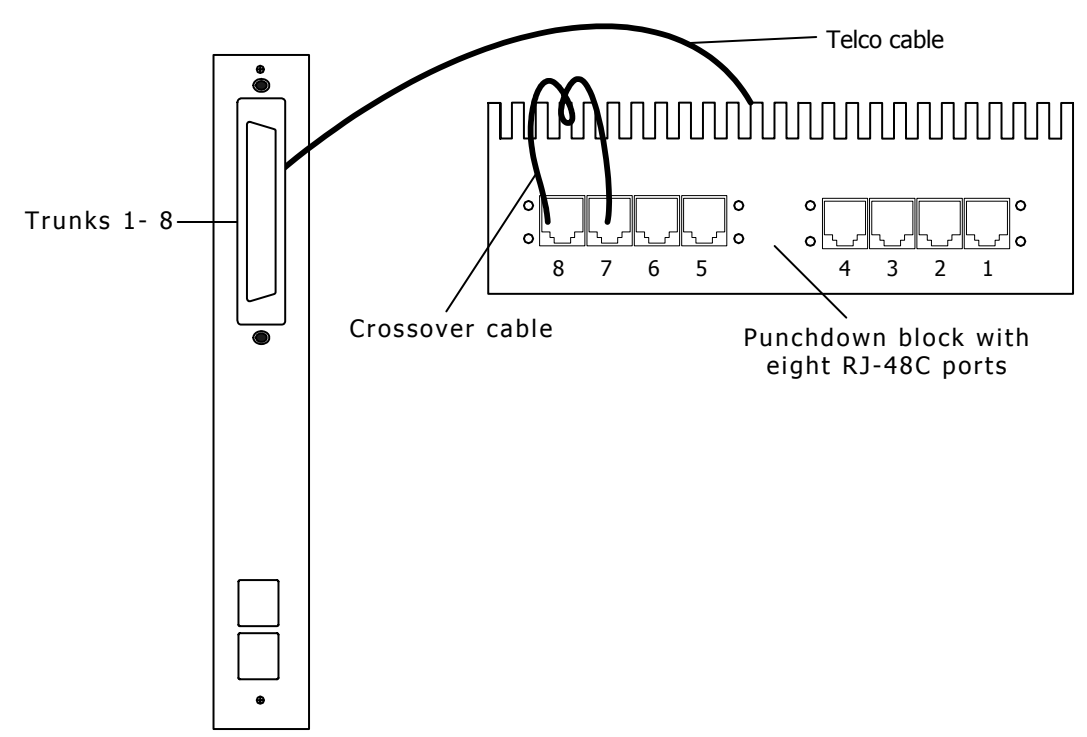

The crossover cable connects the transmit signals from one trunk to the receive signals on another trunk as shown in the illustration.

Each of the RJ-48C trunk interfaces has the pinouts shown in the following illustration:

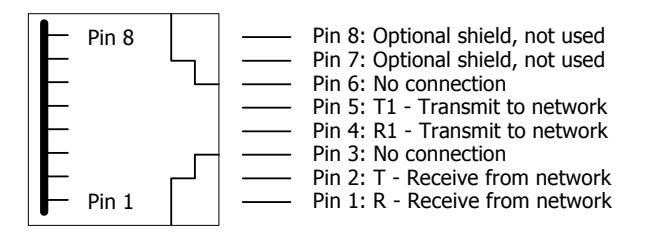

The following illustration shows how the connector is wired on a loopback cable:

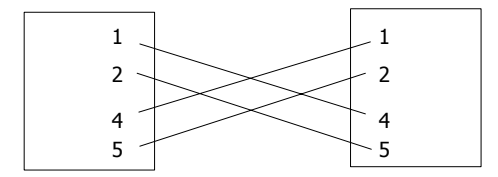

## <span id="page-39-1"></span><span id="page-39-0"></span>**Connecting TX boards for redundancy**

Use the redundancy feature to enable the system to detect and recover from the failure of signaling links on a TX 4000C board, the failure of a signaling node, or the failure of the TX 4000C board itself.

In a redundant configuration, each pair of TX boards is connected through a private Ethernet connection. If other devices are connected to the private Ethernet link, avoid overloading the link. Packets can be lost between the redundant TX boards if the connection is overloaded.

This topic describes dual-node redundant signaling and single-node redundant signaling for the following types of configurations:

- TDM configuration
- IP network configuration

#### <span id="page-39-2"></span>**TDM configuration**

To connect a TX 4000C board to its redundant mate in a TDM configuration, use a Category 5 shielded twisted pair (STP) crossover cable. With the crossover cable, connect Ethernet 1 on the primary board to Ethernet 1 on the backup board.

You must specify the IP address of the TX board's redundant mate using the mate command in the *txconfig* utility. For more information, refer to the *Dialogic® NaturalAccess™ Signaling Software Configuration Manual*.

#### **Dual-node redundant signaling server**

The following illustration shows how to set up two TX 4000C boards based on a dualnode redundant signaling server in a TDM configuration. The boards are located in two separate chassis to ensure board-level and system-level redundancy.

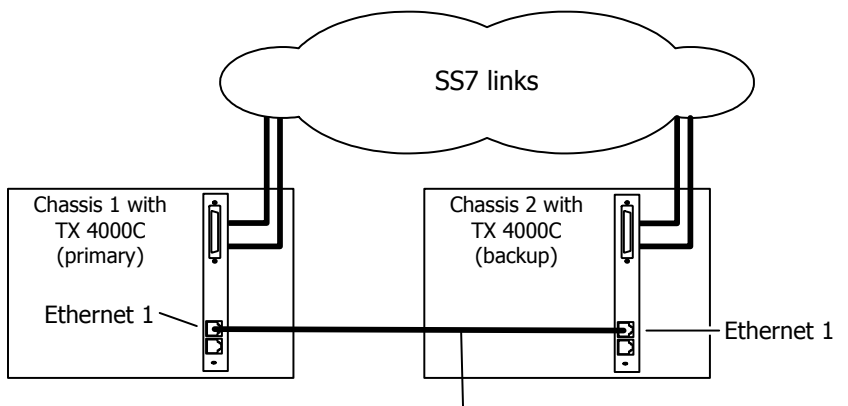

Private Ethernet connection

#### <span id="page-40-0"></span>**Single-node redundant signaling server**

The following illustration shows how to set up two TX 4000C boards based on the single-node signaling server in a TDM configuration. The boards are located in the same chassis to ensure board-level redundancy.

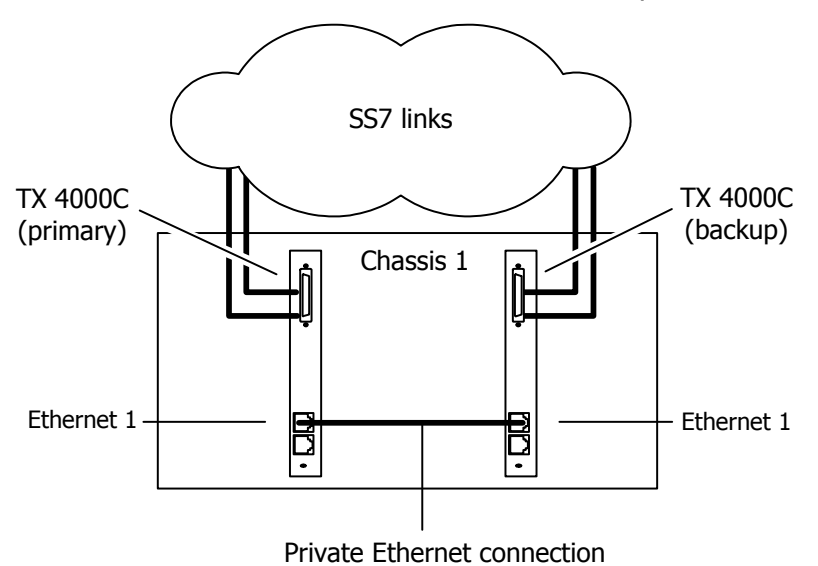

#### <span id="page-40-1"></span>**IP network configuration**

To connect a TX 4000C board to its redundant mate in an IP network configuration, use a Category 5 shielded twisted pair (STP) crossover cable. Using the crossover cable, connect Ethernet 1 on the primary board to Ethernet 1 on the backup board. Using standard Ethernet cables, connect the Ethernet 2 connectors on both boards to the IP network connectors.

**Note:** Dialogic recommends using a private Ethernet link to connect the redundant boards to avoid loss or delay of vital checkpoint messages. However, if each board in the redundant pair requires multi-homing, you can use Ethernet 1 for both the redundant pathway and for SIGTRAN network access. In this configuration, the Ethernet 1 on each board is connected to what is shown as an IP network cloud in the illustrations that follow (just as the Ethernet 2 connectors are). Be aware that this greatly increases the chance of lost or delayed checkpoint messages which can result in the backup having outdated information.

You must specify the IP address of the TX board's redundant mate using the mate command in the *txconfig* utility. For more information, refer to the *Dialogic® NaturalAccess™ Signaling Software Configuration Manual*.

#### **Dual-node redundant signaling server**

The following illustration shows how to set up two TX 4000C boards based on a dualnode redundant signaling server in an IP network configuration. The boards are located in two separate chassis to ensure board-level and system-level redundancy.

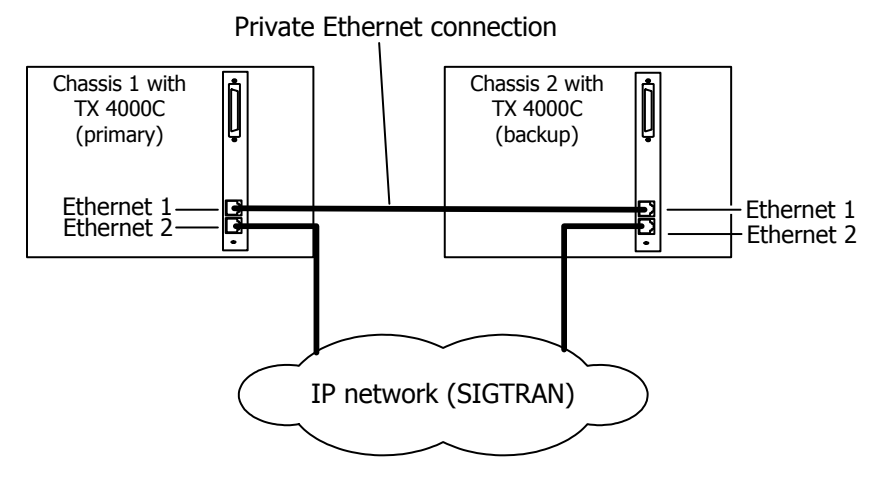

#### **Single-node redundant signaling server**

The following illustration shows how to set up two TX 4000C boards based on a single-node signaling server in an IP network configuration. The boards are located in the same chassis to ensure board-level redundancy.

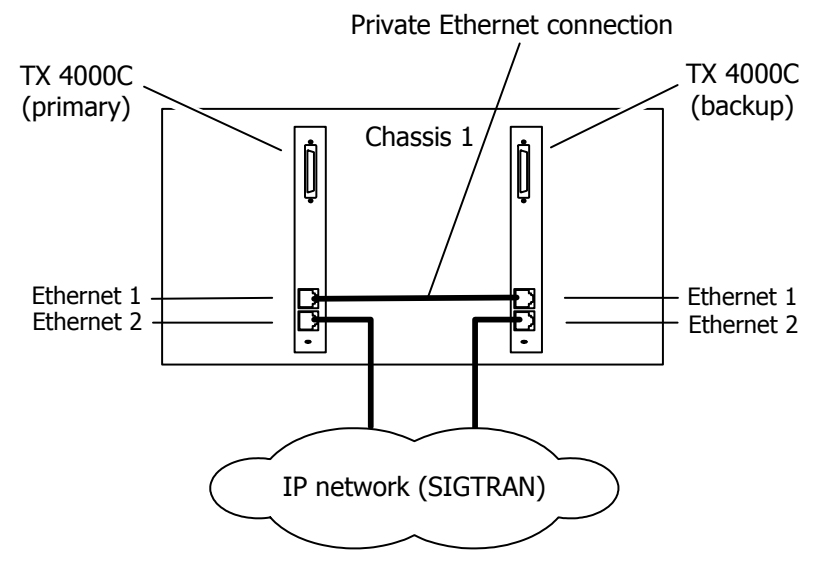

For more information on SS7 redundancy, refer to the *Dialogic® TX Series SS7 Boards Health Management Developer's Reference Manual*.

# <span id="page-42-0"></span>**6 Verifying the installation**

## <span id="page-42-1"></span>**End bracket LEDs**

The following illustration shows the TX 4000C end bracket LEDs:

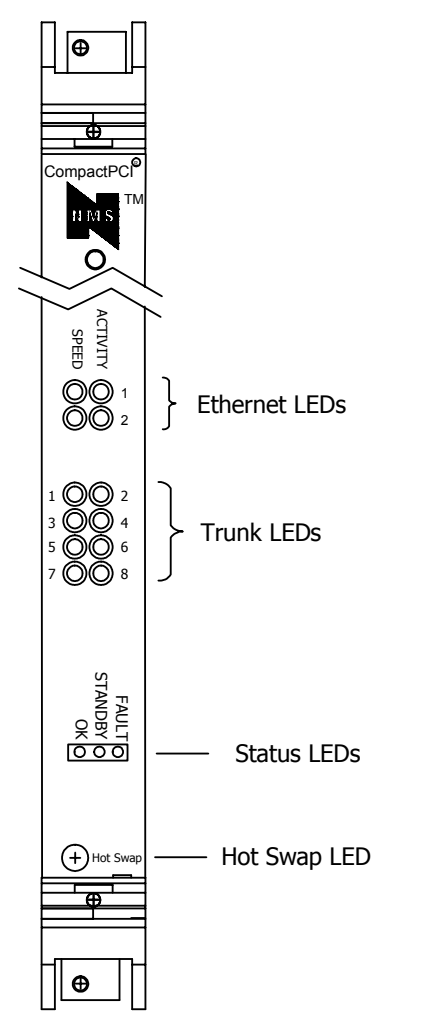

#### <span id="page-43-0"></span>**Ethernet LEDs**

The TX 4000C board provides two LEDs to indicate the status of each Ethernet interface. The following table describes the functionality of each LED:

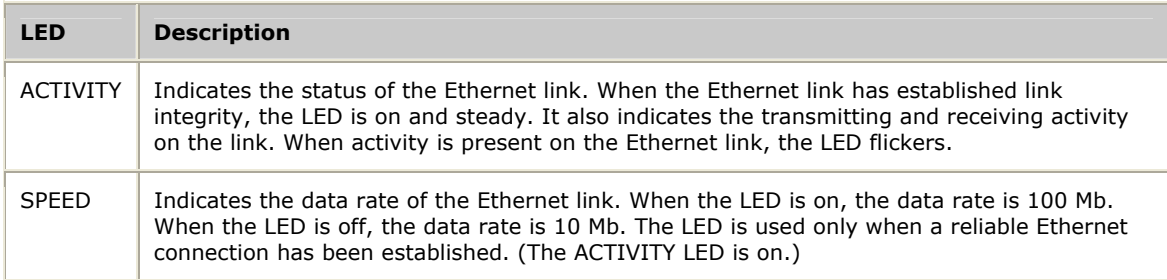

#### **Trunk LEDs**

The TX 4000C board has one green indicator (LED) for each trunk on the end bracket of the board. Only LEDs for available trunks are lit. The green LED indicates that proper frame synchronization between the trunk and network has been established: all required framing alignment has been found. This LED blinks if one or more of the following conditions exist:

- All ones alarm (AIS)
- Loss of frame
- Loss of signaling multiframe
- CRC errors (when the board is configured for HDB3)
- Red or yellow alarm of a Status LED

#### **Status LEDs**

The status LEDs indicate the state of the board. The following table describes the function of each LED:

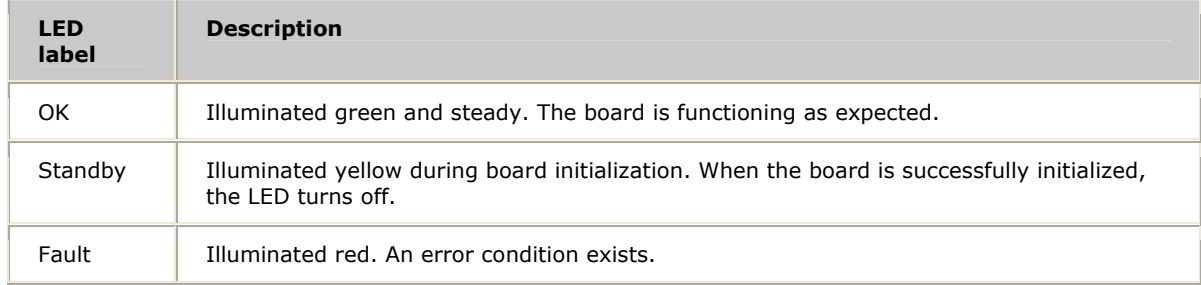

#### <span id="page-44-0"></span>**Hot Swap LED**

The Hot Swap LED (blue) illuminates when it is safe to remove the TX 4000C board from the system. The LED illuminates under one of the following conditions:

- If the board is fully inserted when the backplane is powered up, the blue LED momentarily flashes. This is a normal part of the initialization process.
- After you open the handles during the extraction process, the blue LED illuminates to indicate that it is safe to remove the board. Do not remove the board until the LED illuminates. This LED illuminates only if Hot Swap software is present and enabled*.*
- If the blue LED remains illuminated after you insert the board and close the handles, the board failed to successfully perform its primary hardware initialization. It is safe to remove the board; however this condition indicates a problem. Refer to *DIP switch S4* on page [17](#page-16-1) and verify the settings.

The Hot Swap operation is defined in the *CompactPCI Hot Swap Specification PICMG 2.1 R1.0*.

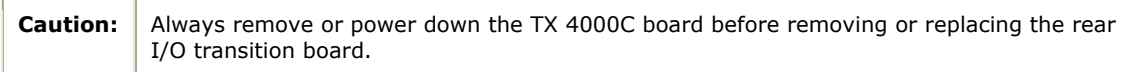

## <span id="page-45-2"></span><span id="page-45-0"></span>**Board status LEDs**

In addition to end bracket LEDs, the following banks of LEDs (D22-D37) located on the solder side of the TX 4000C board indicate the current status of the board:

- Boot code LEDs
- Status LEDs

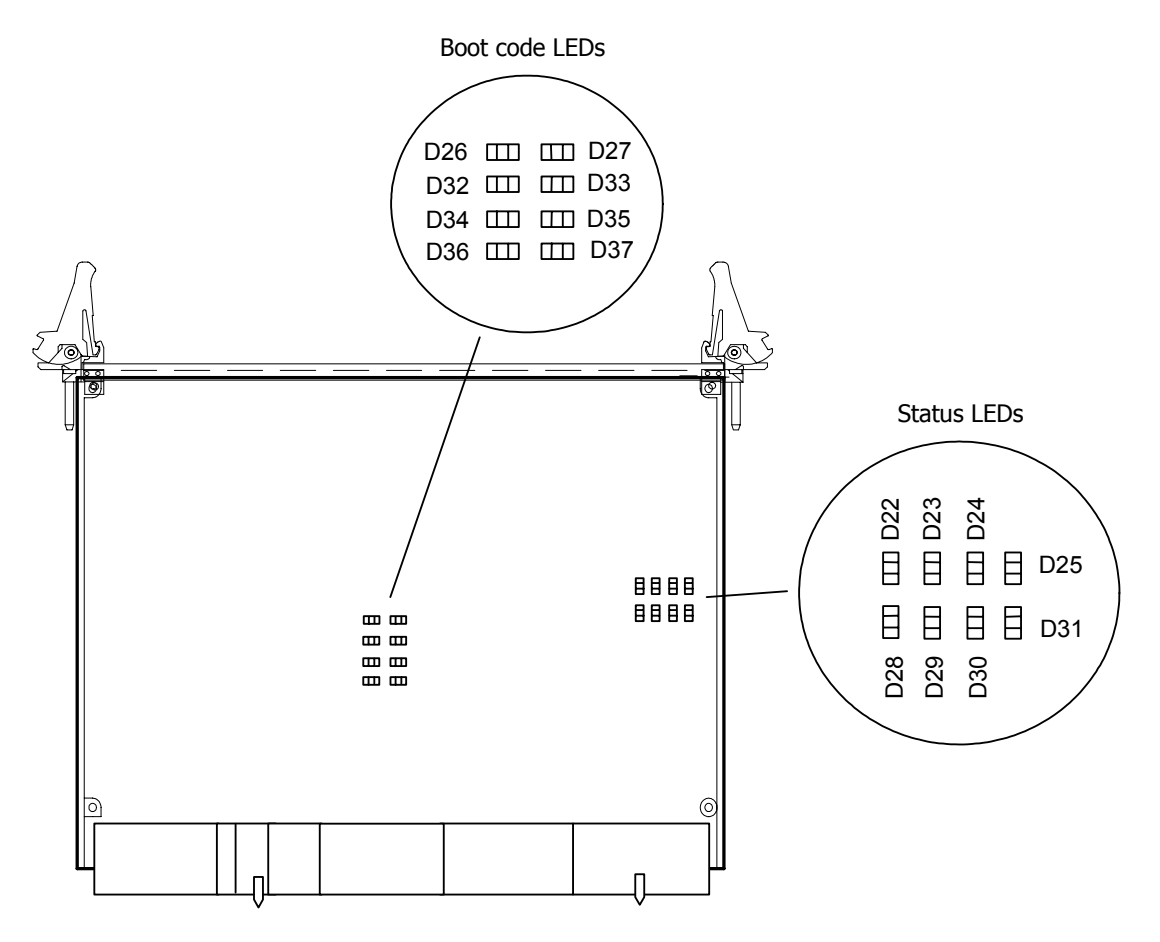

#### <span id="page-45-1"></span>**Boot code LEDS**

The boot code LEDs are active when the TX 4000C board is powered up. These LEDs progress through a series of red codes. If the power up is successful, these LEDs turn green. If no LEDs illuminate, the voltage level may be too low or the power supply may not be providing enough 3.3 V or 5 V current to power up the TX 4000C board.

#### <span id="page-46-1"></span><span id="page-46-0"></span>**Status LEDs**

After the boot code LEDs become green, the status LEDs are active and indicate the current board status as described in the following table:

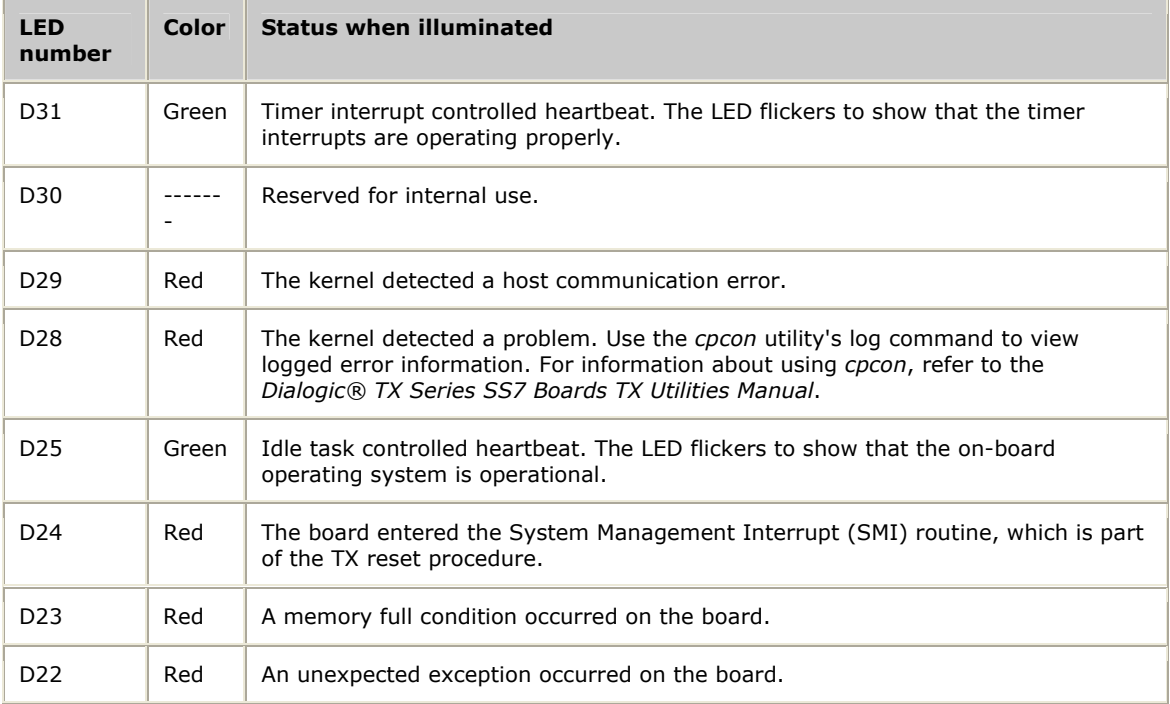

## <span id="page-47-1"></span><span id="page-47-0"></span>**Verifying the board installation**

Complete the following steps to verify that each board is successfully installed:

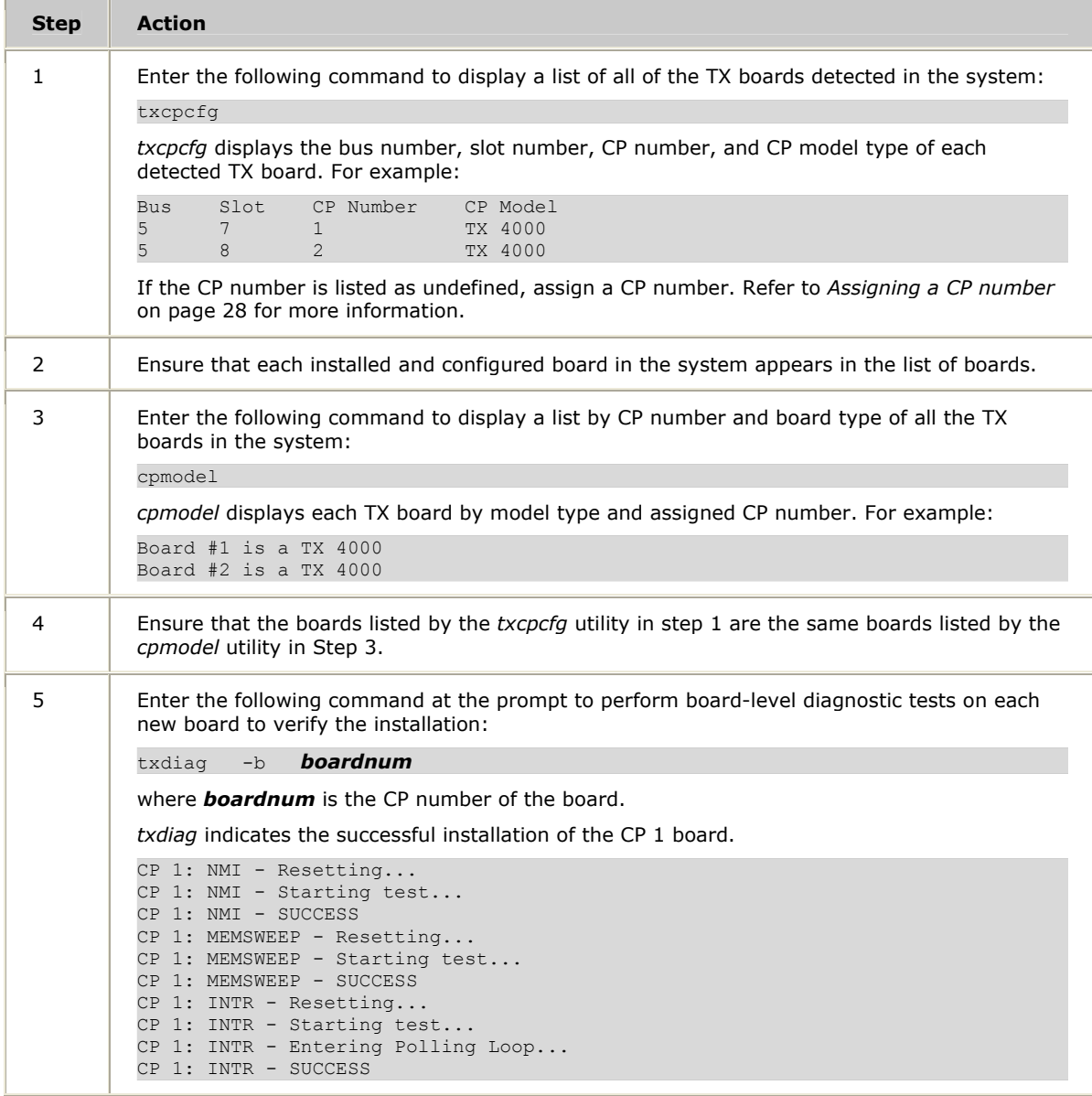

For detailed information about *txcpcfg*, *cpmodel*, and *txdiag*, refer to the *Dialogic® TX Series SS7 Boards TX Utilities Manual*.

## <span id="page-48-0"></span>**7 Hardware specifications**

## <span id="page-48-2"></span>**General hardware specifications**

This topic describes the following types of hardware specifications:

- Physical
- Connectivity
- Software environment
- Host interface
- H.100 compliant interface
- Environment
- Power requirements

#### <span id="page-48-3"></span>**Physical**

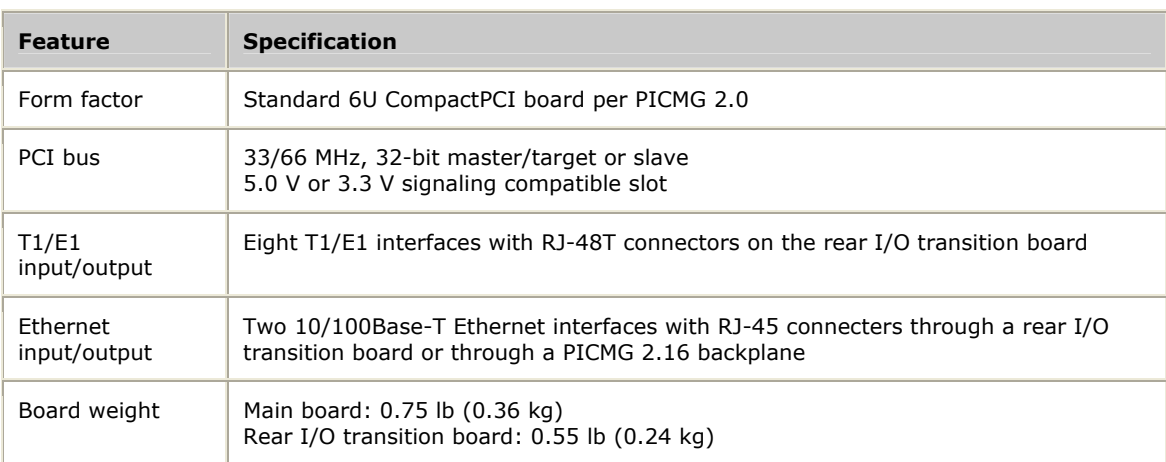

#### <span id="page-48-1"></span>**Connectivity**

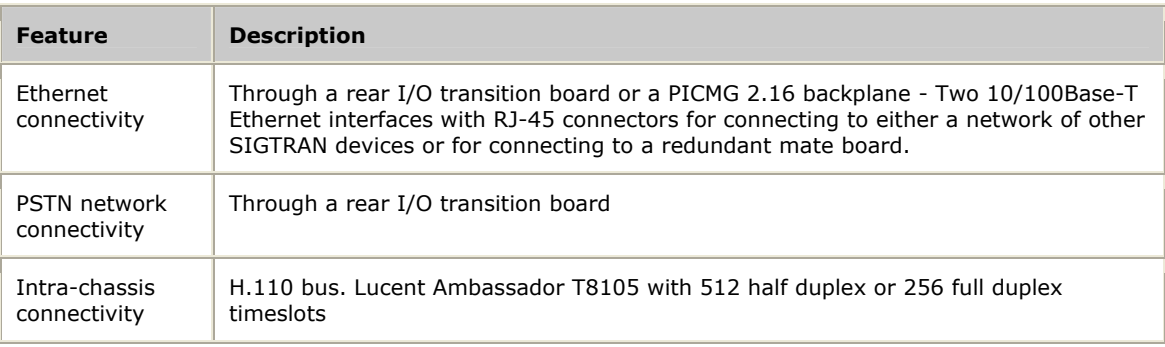

#### <span id="page-49-1"></span><span id="page-49-0"></span>**Software environment**

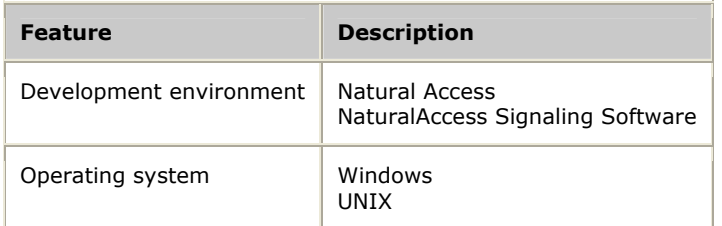

#### <span id="page-49-4"></span>**Host interface**

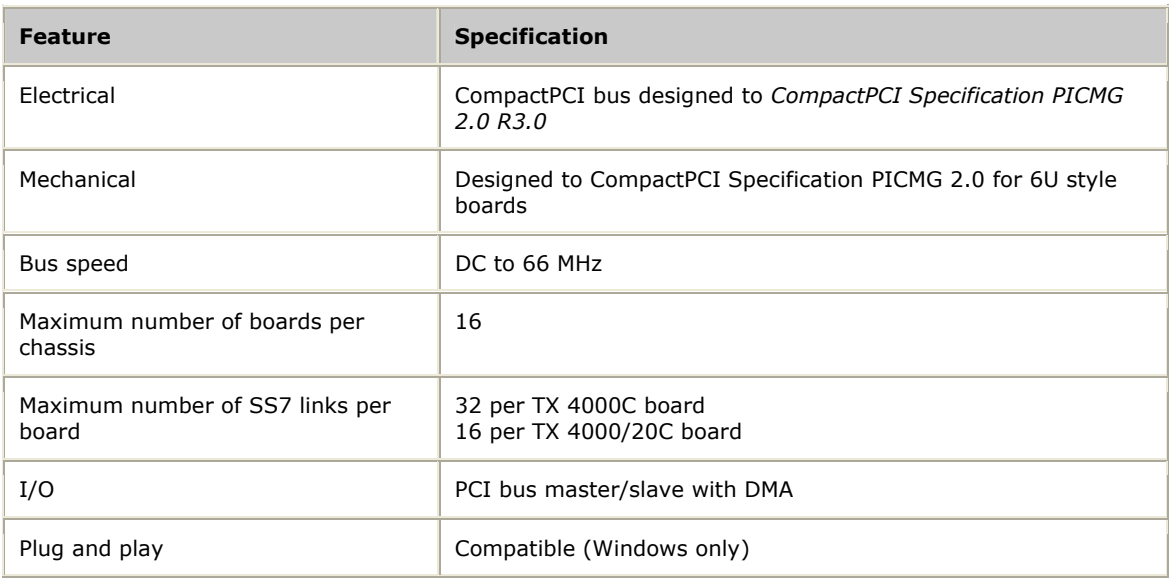

#### <span id="page-49-3"></span>**H.100 compliant interface**

- Flexible connectivity between T1 and E1 trunks and the H.110 bus
- Access to any of 4096 H.110 timeslots
- Compatible with any H.110 compliant telephony interface
- H.110 clock master or clock slave

#### <span id="page-49-2"></span>**Environment**

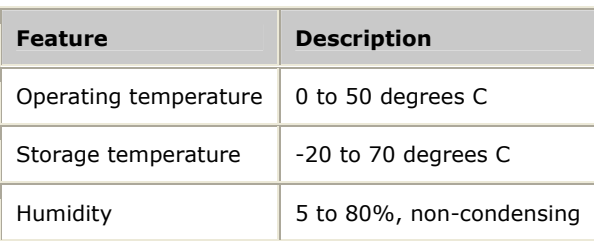

### <span id="page-50-1"></span><span id="page-50-0"></span>**Power requirements**

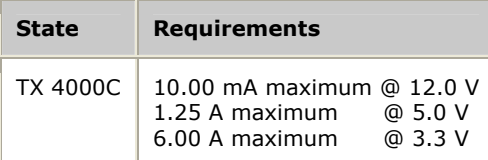

## <span id="page-50-2"></span>**CEPT E1 G.703 telephony interface**

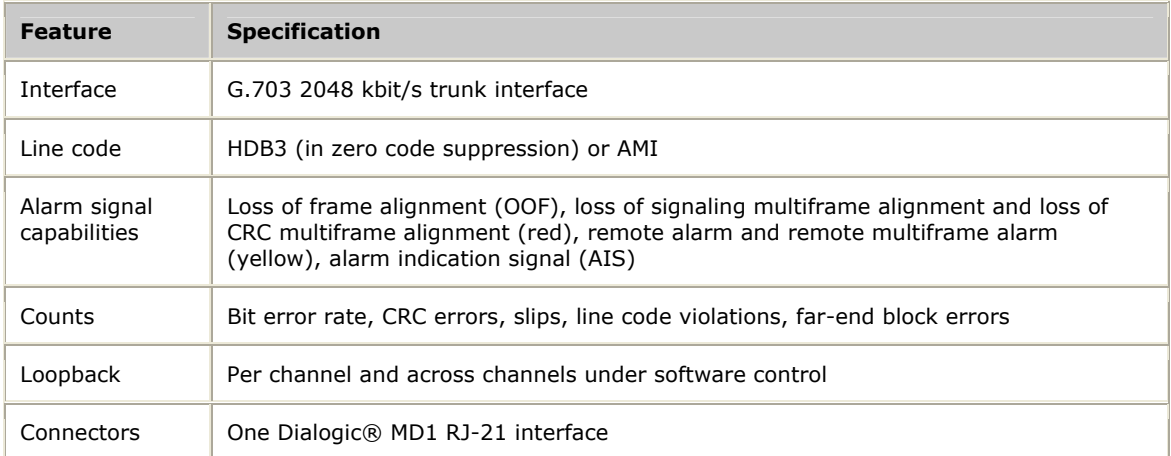

## <span id="page-50-3"></span>**DSX-1 telephony interface**

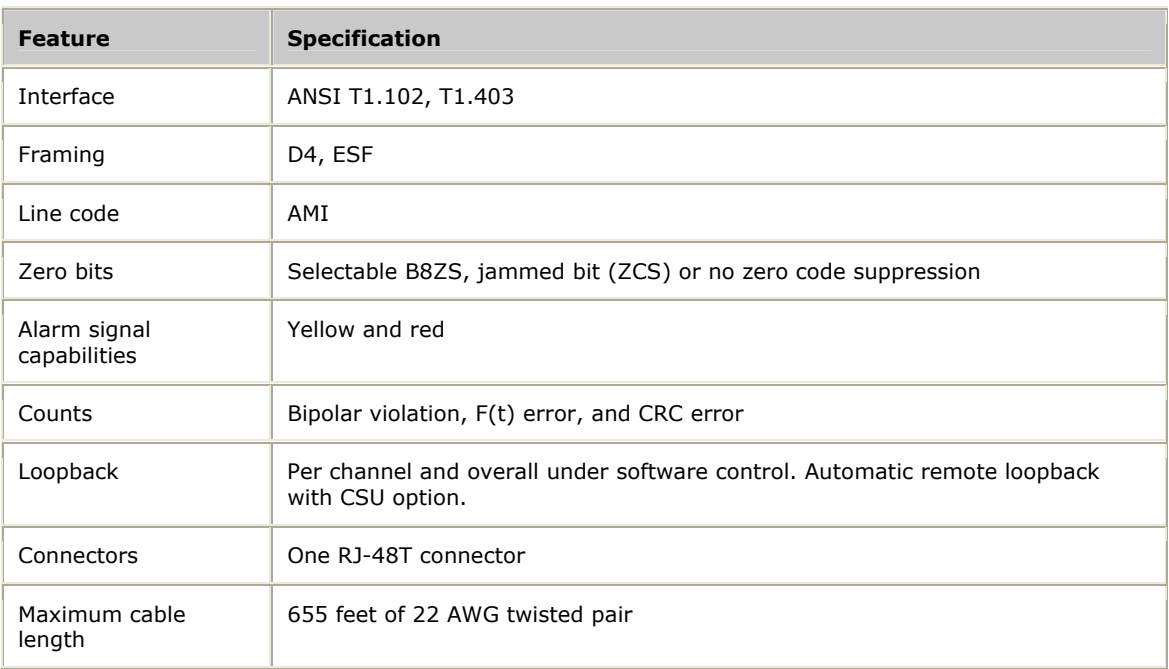

## **Index**

#### **A**

adding a board [29](#page-28-1)  assigning a CP number [28](#page-27-1)  **B** boot code LEDs [46](#page-45-1)  **C** cables [15](#page-14-1)  connecting to the network [37](#page-36-1)  crossover [39](#page-38-1) for redundancy [40](#page-39-1)  trunk adapter [35](#page-34-1)  changing a CP number [30](#page-29-1)  communication processor (CP) [7](#page-6-1)  configuration utility [27](#page-26-1)  configuring the board [27](#page-26-1) adding a board [29](#page-28-1)  assigning a CP number [28](#page-27-1)  changing a CP number [30](#page-29-1)  configuration utility [27](#page-26-1)  moving a board [31](#page-30-1)  removing a board [32](#page-31-1)  saving configuration changes [33](#page-32-1)  txcpcfg utility [27](#page-26-1)  configuring the hardware [17](#page-16-2)  DIP switch S4 [17](#page-16-1)  DIP switch S5 [18](#page-17-2)  keying the chassis [19](#page-18-1)  SS7 Monitor mode [18](#page-17-1)  connecting to the network [37](#page-36-1)  connectivity [7,](#page-6-1) [49](#page-48-1)  connectors [35](#page-34-1)  CP number [27](#page-26-1)  assigning [28](#page-27-1) changing [30](#page-29-1)

saving changes [33](#page-32-1)  cpcfg script [33](#page-32-1)  cpmodel utility [48](#page-47-1)  **D** demonstration programs [12](#page-11-1)  Dialogic® MD1 RJ-21 interface [36](#page-35-1)  DIP switches [17](#page-16-2)  **E** E1 [7](#page-6-1)  connecting to the network [37](#page-36-1)  status LEDs [43](#page-42-1)  testing in loopback mode [39](#page-38-1)  environment [50,](#page-49-1) [50](#page-49-2)  Ethernet [7](#page-6-1)  for redundancy [40](#page-39-1)  interface [36](#page-35-2)  LEDs [43](#page-42-1)  **F** features [49](#page-48-2) board features [7](#page-6-1)  Hot Swap [25](#page-24-1)  keying [19](#page-18-1) 

### **H**

H.110 bus [7,](#page-6-1) [50](#page-49-3)  H.110 compliant interface [50](#page-49-3)  hardware specifications [49](#page-48-2)  host interface [50](#page-49-4)  Hot Swap [25](#page-24-1)  **I** installing the board [16,](#page-15-1) [23](#page-22-1)  **K** keying [19](#page-18-1)  **L** LEDs [43](#page-42-1) 

board status [46](#page-45-2)  boot code [46](#page-45-1)  end bracket [43](#page-42-1)  Ethernet [43](#page-42-1) status [47](#page-46-1)  loopback mode [39](#page-38-1)  **M** MD1 RJ-21 interface [36](#page-35-1) **N** Natural Access [11,](#page-10-1) [15](#page-14-1)  NaturalAccess Signaling Software [11,](#page-10-1) [15](#page-14-1)  network connections [37](#page-36-1) connectors and cables [35](#page-34-1)  for redundancy [40](#page-39-1)  testing in loopback mode [39](#page-38-1) 

### **P**

pinouts [35](#page-34-1)  power requirements [51](#page-50-1) **R** redundancy [40](#page-39-1)  IP network configuration [41](#page-40-1)  TDM configuration [40](#page-39-2)  requirements [11,](#page-10-1) [15](#page-14-1)  RJ-21 [36](#page-35-1)  **S** SIGTRAN [41](#page-40-1) software components [50](#page-49-1) specifications [15](#page-14-1)  connectivity [49](#page-48-1)  environment [50](#page-49-2)  general [49](#page-48-2)  H.110 compliant interface [50](#page-49-3) 

host interface [50](#page-49-4) 

physical [49](#page-48-3)  power requirements [51](#page-50-1) software environment [50](#page-49-1) telephony interfaces [51](#page-50-2)  SS7 Monitor mode [18](#page-17-1)  status LEDs [47](#page-46-1)  system requirements [15](#page-14-1)  **T** T1 [7](#page-6-1)  connecting to the network [37](#page-36-1)  status LEDs [43](#page-42-1)  testing in loopback mode [39](#page-38-1)  telephony interfaces [51,](#page-50-2) [51](#page-50-3)  txcpcfg utility [27](#page-26-1)  adding a board [29](#page-28-1)  assigning a CP number [28](#page-27-1)  changing a CP number [30](#page-29-1)  cpmodel utility [48](#page-47-1)  moving a board [31](#page-30-1)  removing a board [32](#page-31-1)  saving configuration changes [33](#page-32-1)  UNIX system [27](#page-26-1)  verifying the installation [48](#page-47-1)  Windows system [27](#page-26-1)  txdiag utility [48](#page-47-1)  **U** utilities [12](#page-11-1) 

using the configuration utility [27](#page-26-1)  verifying the installation [48](#page-47-1) 

## **V**

verifying the installation [48](#page-47-1)  board status LEDs [46](#page-45-2)  end bracket LEDs [43](#page-42-1) Ethernet LEDs [43](#page-42-1)